4.1. Фиксация показания дисплея................................................. 6 4.2. Относительные измерения…………………………………….. 6 4.3. Функция звукового оповешения.

# **Цифровые мультиметры**

**JWON** 

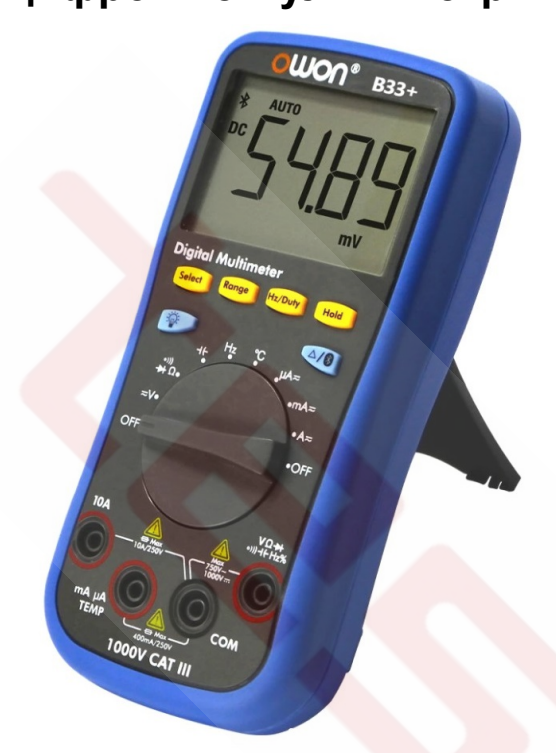

## **B33(T)(+) D33(T)**

#### **Примечание:**

«T» обозначает измерение истинного среднеквадратичного значения (опция).

«+» обозначает функцию автономной записи (опция)

#### **СОДЕРЖАНИЕ**

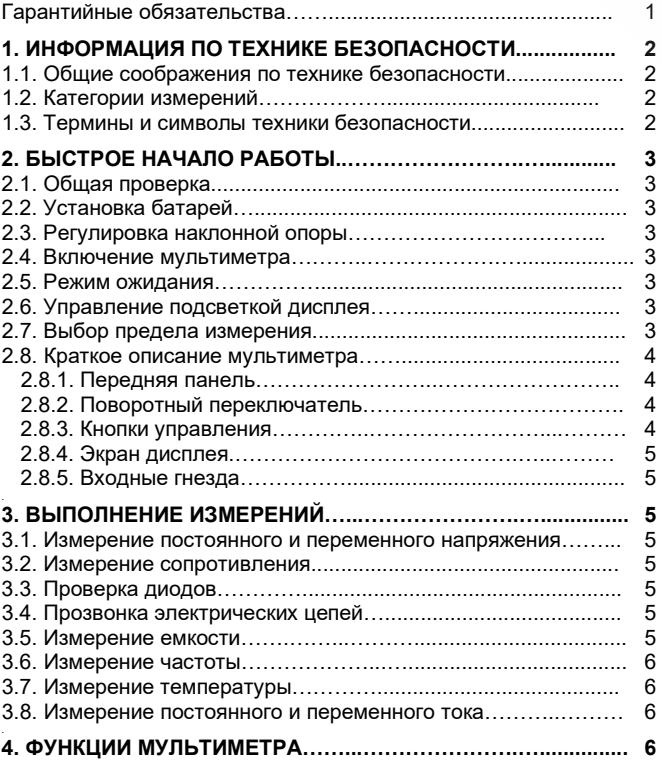

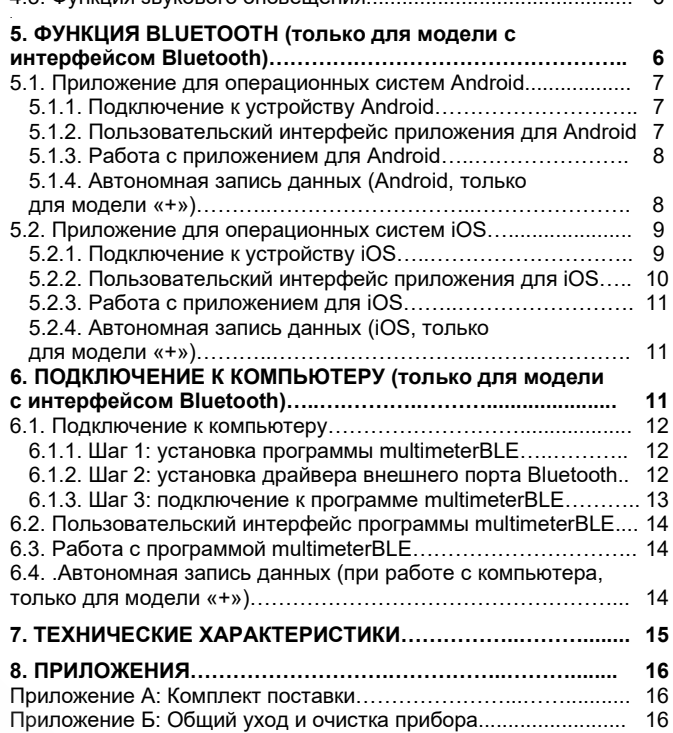

**Инструкция выпущена в октябре 2018 года. Версия 1.2.2**  Авторские права на инструкцию: © компания LILLIPUT. Все права

защищены. Продукция компании Lilliput защищена патентами, включая уже полученные и находящиеся в стадии рассмотрения заявок. Информация, представленная в инструкции, замещает ранее опубликованные материалы.

Информация, представленная в данной инструкции, являлась корректной на момент ее издания. Вместе с тем LILLIPUT продолжает улучшать продукцию и оставляет за собой право вносить изменения в ее технические характеристики без предупреждения.

ОШОП является зарегистрированной торговой маркой компании LILLIPUT

#### **Fujian Lilliput Optoelectronics Technology Co.,Ltd.**

Дорога Хэмин, 19,

Промышленная зона Ланьтянь, г. Чжанчжоу 363005, Китайская народная республика.

(**Fujian Lilliput Optoelectronics Technology Co., Ltd.**

No. 19 Heming Road, Lantian industrial zone, Zhangzhou 363005, P.R. China).

Тел.: +86-596-2130430 Факс: +86-596-2109272

Сайт: [www.owon.com.c](http://www.owon.com/)n

Электронная почта: [info@owon.com.cn](mailto:info@owon.com.cn)

#### **Официальный дистрибьютор OWON: www.testers.ru**

#### **Гарантийные обязательства**

Компания OWON гарантирует отсутствие дефектов как в материальной части, так в функциональности прибора в течение одного года со дня покупки первичным покупателем у нашей компании OWON. Гарантия распространяется только на первичного покупателя и не может быть распространена на третьих лиц, а также не распространяется на предохранители, сменные предохранители или любое изделие, которое неправильно эксплуатировалось, модифицировалось, подверглось небрежному обращению или было повреждено в результате несчастного случая или ненормальных условий работы или обращения.

Если в изделии возникла неисправность в течение периода действия гарантии, компания OWON выполнит ремонт неисправного изделия, не взимая плату за сменные части и работу, либо заменит неисправное изделие. Детали, модули и сменные части могут быть новыми или отремонтированными. Все замененные детали, модули и переходят в собственность компании OWON.

Чтобы получить сервисное обслуживание в соответствии с гарантийными обязательствами, покупатель должен уведомить компанию OWON о неисправности до истечения гарантийного срока. Покупатель несет ответственность за упаковку и доставку неисправного изделия в сервисный центр, назначенный компанией OWON, в сопровождении копии документа о покупке изделия.

Настоящая гарантия не покрывает любые дефекты, неисправности и повреждения, вызванные неправильным использованием или неправильным обслуживанием изделия. Компания OWON не будет иметь обязательств по выполнению обслуживания изделия по этой гарантии, связанного с: а) ремонтом неисправностей, вызванных попытками монтажа, ремонта или технического обслуживания изделия людьми, не являющимися представителями компании OWON; б) ремонтом неисправностей, вызванных неправильным использованием или подключением несовместимого оборудования; в) ремонтом повреждений или неисправностей, связанных с использованием нештатных источников питания; г) обслуживанием изделия, которое было модифицировано или интегрировано с другими изделиями в случае, если эффект от этой модификации или интеграции усложняет или увеличивает время сервисного обслуживания.

Свяжитесь с ближайшим центром продаж и обслуживания компании OWON, чтобы получить полную копию гарантийного заключения.

Для улучшения послепродажного обслуживания посетите вебсайт [www.owon.com.cn](http://www.owon.com.cn/) и зарегистрируйте приобретенный прибор.

**За исключением послепродажного обслуживания, описанного выше, мы не предлагаем никаких гарантий на обслуживание, определенно заявленное или опосредованно обозначенное, включая, но не ограничиваясь подразумевающимися гарантиями на товарные качества и соответствие специальным задачам. Мы не принимаем на себя ответственность за какой-либо непрямой, умышленный или опосредованный ущерб прибору.**

#### **Глава 1 ИНФОРМАЦИЯ ПО ТЕХНИКЕ БЕЗОПАСНОСТИ**

#### **1.1. Общие соображения по технике безопасности**

**Во избежание получения травм и повреждения прибора или подсоединенного к нему оборудования внимательно прочтите нижеследующую информацию по безопасной работе, прежде чем начинать любые операции с прибором. Чтобы исключить возможные опасности, прибор разрешается использовать только указанным в инструкции образом.** 

#### **Декларация соответствия ЕС:**

Прибор удовлетворяет требованиям Директивы 2004/108/ЕС по электромагнитной совместимости.

- **Ограничивайте подаваемые на прибор сигналы в соответствии с указанной измерительной категорией и пределами измерения напряжения и силы тока.**
- **Не используйте мультиметр, если он поврежден.** Перед началом работы проверьте состояние его корпуса на наличие трещин или отсутствующие пластиковые элементы. Обратите особое внимание на состояние изоляции вокруг разъемов.
- **Не используйте измерительные провода, предназначенные для других приборов.** Используйте только сертифицированные провода, предназначенные для этого мультиметра.
- Проверьте измерительные провода на наличие повреждений изоляции или оголенных участков металла.
- Перед началом измерений проверьте правильность работы мультиметра на известном напряжении.
- **Только квалифицированному персоналу разрешается проводить обслуживание прибора.**
- **Всегда используйте только батареи указанного в инструкции типа.** Питание мультиметра обеспечивается двумя стандартными батареями на 1,5 В типа АА. При установке батарей соблюдайте правильную полярность, для чего найдите обозначения полюсов на корпусе батареи.
- **Ознакомьтесь с предельной допустимой нагрузкой на всех входных гнездах.** Во избежание возгорания или поражения электрическим током проверьте все указанные значения допустимой нагрузки и метки, нанесенные на прибор. Прежде чем подавать сигнал на входные гнезда, обратитесь к инструкции за более подробной информацией о допустимой нагрузке.
- **Не работайте с прибором с открытым корпусом.** Не допускается использование прибора при снятых панелях или деталях корпуса или ослабленных креплениях.
- **Используйте подходящие предохранители.** В прибор допускается установка только предохранителей с указанными в данной инструкции характеристиками и указанного типа.
- **Не используйте прибор при наличии любых сомнений в его нормальном функционировании.** Если вы подозреваете, что в приборе возникли повреждения, прежде чем продолжать его эксплуатацию, отдайте его на проверку квалифицированным специалистам.
- **Во избежание поражения электрическим током не работайте с прибором во влажной среде и в мокрых местах.**
- **Не работайте с прибором во взрывоопасной атмосфере.**
- **Поддерживайте поверхность прибора чистой и сухой.**
- Не подавайте напряжения, превышающего допустимые примеры (указанные на мультиметре) между разъемами прибора или разъемами и землей.
- При измерении силы тока отключайте напряжение в обследуемой цепи перед подключением к ней мультиметра. Помните, что при измерении силы тока мультиметр следует подсоединять к цепи последовательно.
- При обслуживании мультиметра используйте только сменные части с указанными в инструкции характеристиками.
- Во избежание поражения электрическим током соблюдайте особую осторожность при измерении напряжения, превышающего постоянное напряжение 60 В или переменное напряжение 30 В (среднеквадратичное) или 42,4 В (пиковое). Такие напряжения представляют угрозу поражения электрическим током.
- При работе с измерительными проводами держите пальцы за защитными барьерами на измерительных щупах.
- Перед тем, как открывать крышку батарейного отсека, отсоедините от мультиметра измерительные провода.
- Во избежание ошибочных измерений, которые могут повлечь за собой повреждение прибора и получение травм, заменяйте батарею, как только на дисплее появляется и мигает индикатор разряженной батареи « ».
- Отключите напряжение в обследуемой цепи и полностью разрядите все входящие в нее высоковольтные конденсаторы перед измерением сопротивления, емкости, тестированием диодов или прозвонкой цепи.
- **При измерениях используйте подходящие входные гнезда, измерительную функцию и предел измерения.** Когда подходящий предел измерения измеряемой величине заранее не известен, установите поворотный переключатель на максимальный предел измерения или выберите режим автоматического выбора предела измерения. Во избежание повреждения мультиметра не допускайте превышения предельных значений входных сигналов, указанных в разделе с техническими характеристиками мультиметра.
- Подсоединяйте общий провод, прежде чем присоединять сигнальный провод. Когда вы отсоединяете провода, отсоедините сигнальный провод первым.
- Перед переключением измерительной функции отсоедините измерительные провода от обследуемой цепи.

#### **1.2. Категории измерений**

Категория безопасности мультиметра: **1000 В, CAT III**

#### *Определения категорий измерений*

**Измерения категории CAT I** включают измерения на цепях, не подсоединенных непосредственно к электросети. Примерами могут служить измерения на цепях с источниками напряжения, не связанными с электросетью, и на специально защищенных (внутренних) цепях, питающихся от электросети.

**Измерения категории CAT II** включают измерения, обеспеченные защитой от импульсных помех в энергопотребляющем оборудовании, запитанном от стационарных источников, таком как телевизоры, персональные компьютеры, портативные приборы и прочая бытовая техника.

**Измерения категории CAT III** включают измерения, обеспеченные защитой от импульсных помех в стационарном электрооборудовании, например, в распределительные щиты, питающие и короткие шунтирующие линии, осветительные системы в больших зданиях.

Измерения категории CAT IV включают измерения, выполняемые на источниках низковольтных электросетей. Примером таких измерений являются измерения и работа электросчетчиков на приборах первичной защиты от перегрузки по току и устройствах пульсационного контроля.

#### 1.3. Термины и символы безопасности

#### Термины техники безопасности

Термины в данной инструкции. Вы можете встретить следующие термины в тексте инструкции:

## Д Предупреждение!

Описывает условия и действия, которые могут представлять угрозу жизни пользователя или привести к получению травмы или к смерти.

## $\Delta$  Внимание!

Описывает условия и действия, которые могут причинить вред прибору или другому оборудованию

Термины на приборе. На корпусе прибора вы можете встретить следующие термины.

Danger - предупреждение о непосредственной угрозе получения травм.

**Warning** - предупреждение о потенциальной угрозе получения травм.

**Caution** - предупреждение о потенциальной угрозе прибору или другому оборудованию.

#### Символы техники безопасности

На приборе вы можете встретить следующие предупреждающие символы.

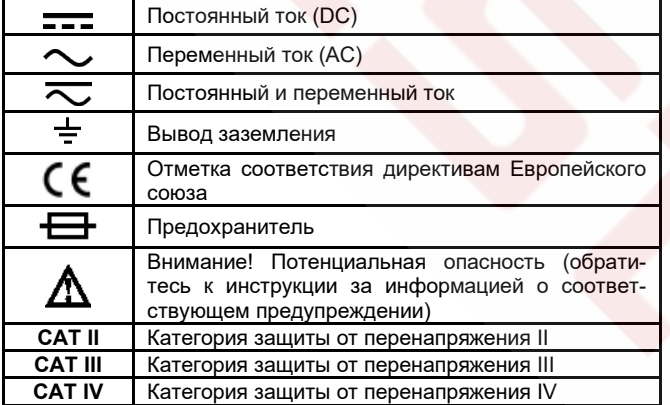

#### Глава 2 БЫСТРОЕ НАЧАЛО РАБОТЫ

#### 2.1. Общая проверка

После того, как вы приобрели новый мультиметр, рекомендуется проверить его в соответствии со следующей процедурой:

#### 1. Удостоверьтесь в отсутствии повреждений, полученных при транспортировке.

Если вы обнаружили, что картонная упаковка или защитные пенопластовые прокладки получили серьезные повреждения, не выбрасывайте их, пока не проведете полный осмотр и проверку работоспособности осциллографа и поставленных с ним принадлежностей, протестировав их электрические и механические СВОЙСТВА

#### 2. Проверьте принадлежности

Поставляемые вместе с мультиметром принадлежности перечислены в разделе «Приложение А: Комплект поставки» данной инструкции. Следует проверить, все ли принадлежности из этого списка присутствуют в поставке. Если обнаружится, что какиелибо из принадлежностей утеряны или повреждены, свяжитесь с дистрибьютором компании OWON, ответственным за сервисное обслуживание, или с местным представительством OWON.

#### 3. Проверьте прибор в целом

Если обнаружится, что на корпусе прибора присутствуют повреждения, или прибор не функционирует надлежащим образом, или в ходе тестовых измерений выявляются неполадки, свяжитесь с дистрибьютором компании OWON, ответственным за сервисное обслуживание, или с местным представительством OWON. Если

прибор получил повреждение при транспортировке, сохраняйте его упаковку. При уведомлении нашего транспортного отдела или дистрибьютора компании OWON, ответственного за эти задачи. об этом происшествии компания OWON произведет ремонт или замену прибора.

#### 2.2. Установка батарей

Источником питания мультиметра служат две щелочные батареи типа АА на 1,5 В.

## $\Delta$  Предупреждение!

Во избежание ошибочных измерений, которые могут повлечь за собой повреждение прибора и получение травм, заменяйте батарею, как только на дисплее появляется индикатор разряженной батареи «РЭ».

Перед заменой батарей выключите мультиметр, отсоедините измерительные провода и любые коннекторы от обследуемых цепей, вытащите измерительные провода из входных гнезд мультиметра. Используйте только батареи указанного в инструкции типа.

Для замены батарей выполните следующие шаги:

1) Удостоверьтесь, что поворотный переключатель находится в положении ОГГ. Отсоедините измерительные провода и любые коннекторы от входных разъемов мультиметра.

2) Поднимите наклонную опору, отверните винты крышки батарейного отсека с помощью подходящей отвертки и снимите **KDHIIIKV** 

3) Вставьте новые батареи, соблюдая полярность, указанную внутри батарейного отсека

4) Установите крышку батарейного отсека на место и закрепите ее винтами.

## **ДА** Внимание!

Во избежание повреждения мультиметра вытекшим из батарей электролитом всегда извлекайте батареи и храните их отдельно, если мультиметр не будет использоваться длительное время.

#### 2.3. Регулировка наклонной опоры

Вытяните наклонную опору наружу на максимальный угол (около 85° к корпусу мультиметра).

#### 2.4. Включение мультиметра

1) Для включения мультиметра поверните поворотный переключатель, установив его в любое положение кроме OFF.

2) Для выключения мультиметра установите поворотный переключатель в положение OFF.

#### 2.5. Режим ожидания

Мультиметр автоматически переходит в режим ожидания, если в течение 15 минут не производится переключения поворотного переключателя или нажатия кнопок. Когда активирована функция Bluetooth, переключения в режим ожидания не происходит.

Нажатие любой кнопки вернет мультиметр из режима ожидания в обычный рабочий режим.

За одну минуту до автоматического выключения мультиметр подаст пятикратный звуковой сигнал оповещения. Непосредственно перед автоматическим выключением мультиметр подаст длинный звуковой сигнал.

Для того чтобы отключить функцию автоматического выключения, удерживайте нажатой кнопку «Select» при включении мультиметра. После этого мультиметр не выключится автоматически.

Примечание: в режиме ожидания мультиметр все же потребляет небольшую мощность. Если мультиметр не будет использоваться в течение длительного времени, его нужно выключить.

#### 2.6. Управление подсветкой дисплея

Для удобства считывания показаний с дисплея в условиях слабой освещенности вы можете включить подсветку дисплея, нажав

кнопку (1) и удерживая ее более двух секунд. Подсветка будет работать в течение одной минуты.

#### 2.7. Выбор предела измерения

По умолчанию после включения мультиметр работает в режиме автоматического выбора предела измерения, а на дисплее отображается индикатор AUTO.

## *ИНСТРУКЦИЯ ПО ЭКСПЛУАТАЦИИ: B33+/D33*

- При включенном режиме автоматического выбора предела измерения нажмите кнопку «**Range**», чтобы переключить мультиметр в режим ручного выбора предела измерения.
- При включенном режиме ручного выбора предела измерения каждое последующее нажатие кнопки «**Range**» приводит к переключению на следующий больший предел измерения до тех пор, пока не достигнут наибольший предел, после чего мультиметр переключается на наименьший предел измерения.
- При включенном режиме ручного выбора предела измерения удержание кнопки «**Range**» нажатой более двух секунд позволяет переключить мультиметр в режим автоматического выбора предела измерения.

**Примечание:** ручной выбор предела измерения недоступен при измерении емкости.

#### **2.8. Краткое описание мультиметра**

#### *2.8.1. Передняя панель*

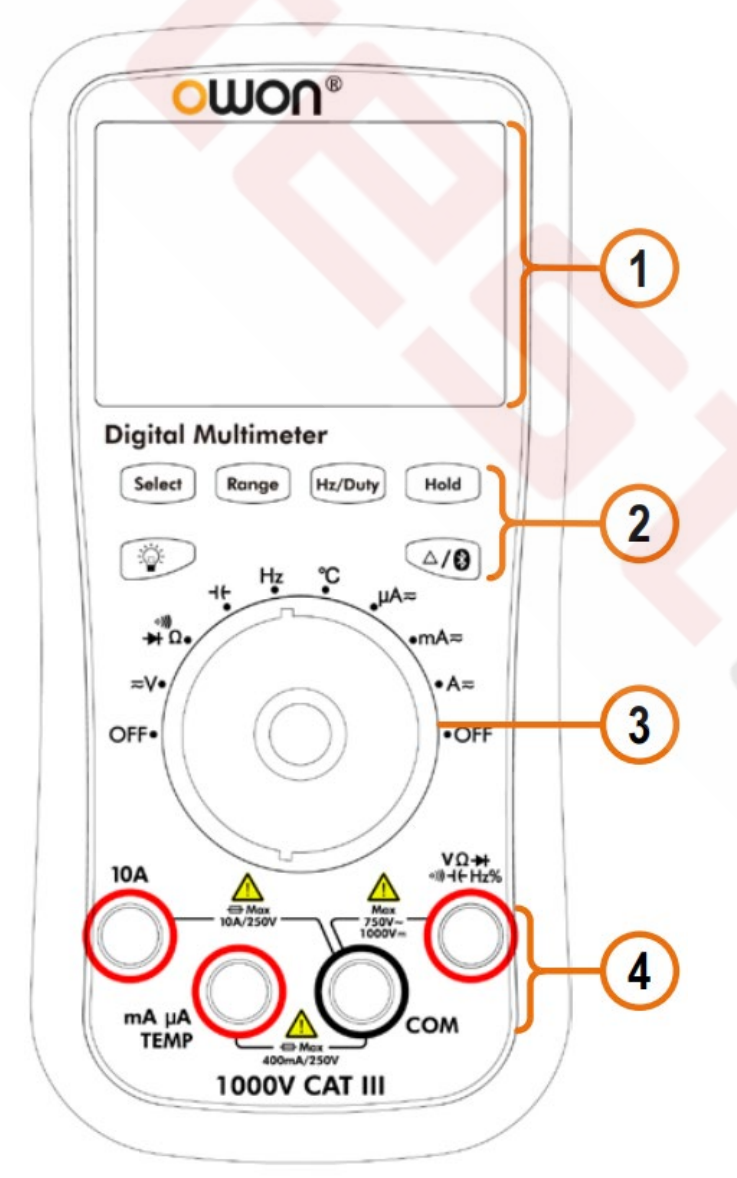

Рисунок. 2.1. Общий вид передней панели

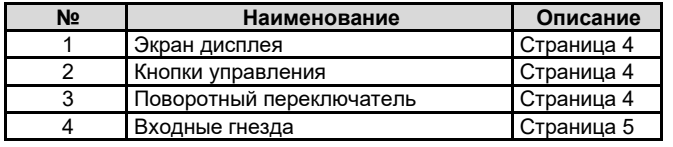

#### *2.8.2. Поворотный переключатель*

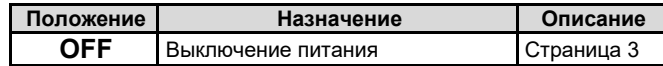

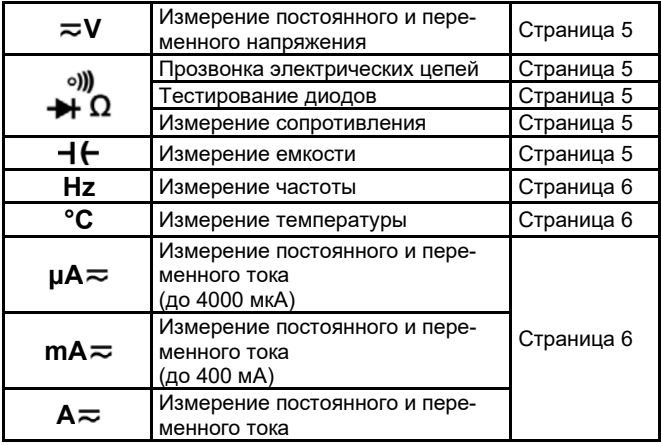

#### *2.8.3. Кнопки управления*

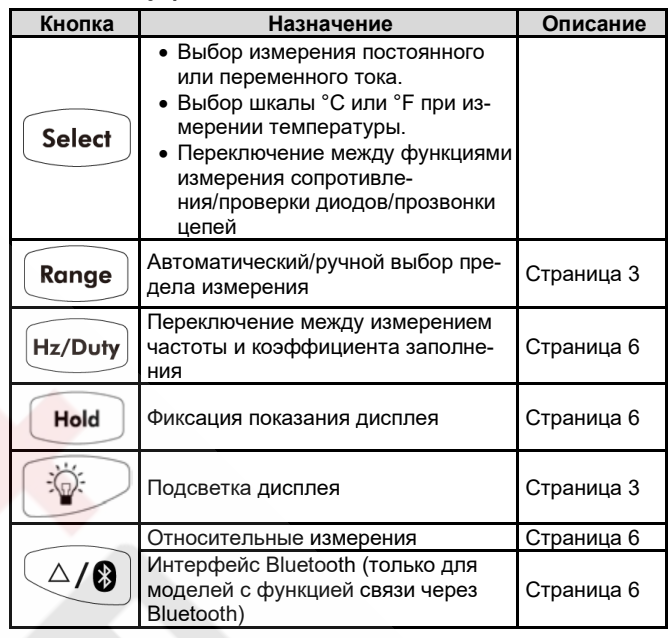

#### *2.8.4. Экран дисплея*

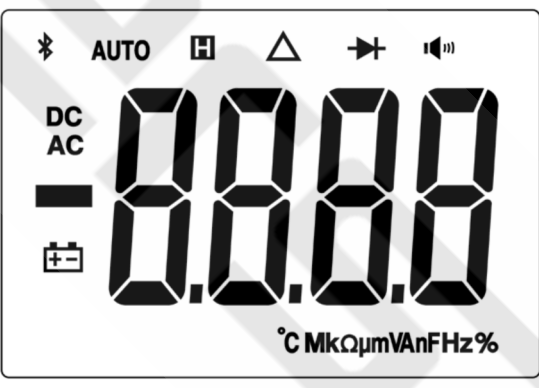

Рисунок. 2.2. Интерфейс дисплея

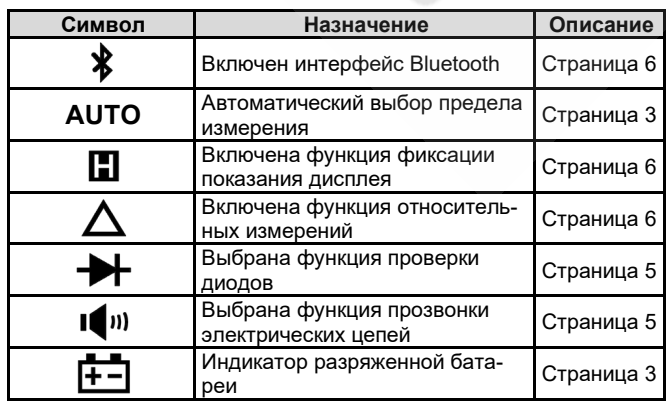

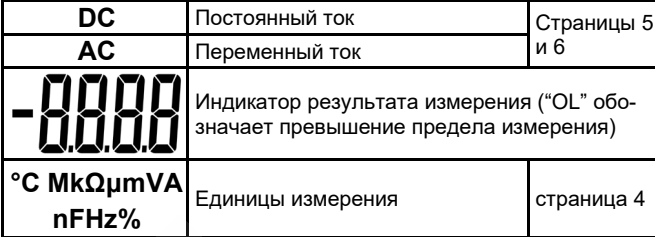

#### **Единицы измерения** *Множители*

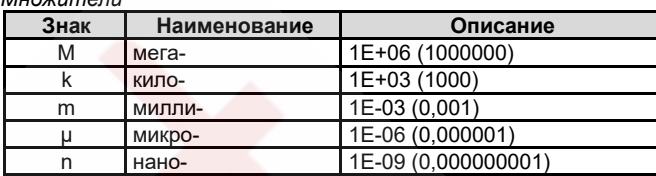

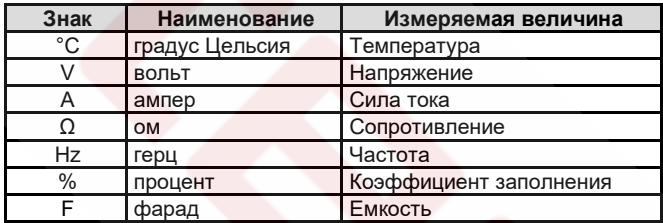

#### *2.8.5. Входные гнезда*

Подключения ко входным гнездам мультиметра для различных измерительных функций описаны в таблице ниже.

#### **Предупреждение!**

**Перед началом любых измерений посмотрите на положение поворотного переключателя и подсоедините измерительные провода к правильным входным гнездам мультиметра в соответствии с ним.**

## $\Delta$  Внимание!

Во избежание повреждения мультиметра не допускайте превышения указанных предельных значений измеряемых величин на входах прибора.

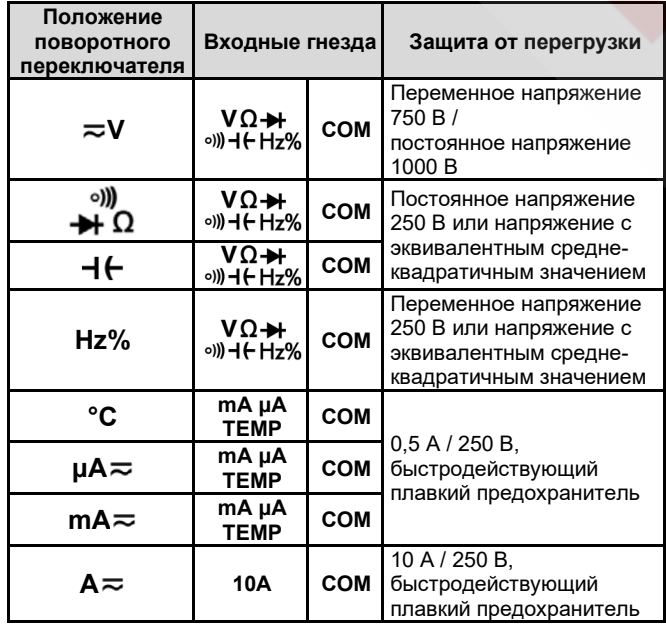

#### **Глава 3 ВЫПОЛНЕНИЕ ИЗМЕРЕНИЙ**

#### **3.1. Измерение постоянного и переменного напряжения**

## **Предупреждение!**

**Во избежание повреждения мультиметра и поражения электрическим током не выполняйте измерений любых напряжений, превышающих 1000 В (постоянное) или 750 В (переменное, среднеквадратичное значение).** 

**Во избежание повреждения мультиметра и поражения электрическим током не подавайте напряжения выше 1000 В (постоянное) или 750 В (переменное, среднеквадратичное значение) между общим входом и землей.**

Этот мультиметр отображает измеренное значение постоянного напряжения вместе с его полярностью. Отрицательные значения постоянного напряжения отображаются с помощью знака минус в левой части экрана.

Пределы измерения постоянного напряжения: 400,0 мВ, 4,000 В, 40,00 В, 400,0 В, 1000 В.

Пределы измерения постоянного напряжения: 4,000 В, 40,00 В, 400,0 В, 750 В.

1) Установите поворотный переключатель в положение **≂V**. По умолчанию при этом включается режим измерения постоянного напряжения, а на дисплее отображаются символы «**DC**». Нажмите кнопку «**Select**», чтобы переключить мультиметр в режим измерения переменного напряжения. При этом на экране появятся символы «**AC**».

2) Подсоедините черный измерительный провод к гнезду **COM**, а красный измерительный провод – к гнезду **VΩ<del>-</del>) <sup>(</sup>Hz%**)

3) Прикоснитесь щупами к тестируемым точкам цепи и считайте показание с дисплея. Нажимайте кнопку «**Range**», чтобы перейти в режим ручного выбора предела измерения и переключаться между пределами измерения.

#### **3.2. Измерение сопротивления**

## $\Delta$  Внимание!

Во избежание угрозы повреждения мультиметра или обследуемого оборудования перед началом измерения сопротивления отключите в обследуемой цепи напряжение и разрядите все высоковольтные конденсаторы.

Пределы измерения сопротивления: 400,0 Ом, 4,000 кОм, 40,00 кОм, 400,0 кОм, 4,000 МОм, 40,00 МОм.

1) Установите поворотный переключатель в положение **Ω**.

2) Подсоедините черный измерительный провод к гнезду **COM**, а красный измерительный провод – к гнезду VΩ→ ·)) - (-Нz%.

3) Прикоснитесь щупами к тестируемым точкам цепи и считайте показание с дисплея. Нажимайте кнопку «**Range**», чтобы перейти в режим ручного выбора предела измерения и переключаться между пределами измерения.

#### **3.3. Проверка диодов**

## **Внимание!**

Во избежание угрозы повреждения мультиметра или обследуемого оборудования перед началом измерения сопротивления отключите в обследуемой цепи напряжение и разрядите все высоковольтные конденсаторы.

1) Установите поворотный переключатель в положение **○)) → Ω**. Нажмите кнопку «**Select**» один раз, чтобы переключить мультиметр в режим проверки диодов. При этом на экране появится пиктограмма «--

2) Подсоедините черный измерительный провод к гнезду **COM**, а красный измерительный провод – к гнезду VΩ→ ·)) - (Hz%.

3) Подсоедините красный измерительный провод положительному выводу (аноду) обследуемого диода, а черный измерительный провод – к его отрицательному выводу (катоду). Катод диода обозначается полосой.

4) Считайте измеренное значение прямого напряжения смещения для тестируемого диода. Если полярность подключения к диоду перепутана, то на дисплее появится символ «**OL**».

#### **3.4. Прозвонка электрических цепей**

## **Внимание!**

Во избежание угрозы повреждения мультиметра или обследуемого оборудования перед началом измерения сопротивления отключите в обследуемой цепи напряжение и разрядите все высоковольтные конденсаторы.

1) Установите поворотный переключатель в положение **○)) → Ω**.<br>Нажмите кнопку «**Select**» дважды, чтобы переключить кнопку «**Select**» дважды, чтобы мультиметр в режим прозвонки электрических цепей. При этом на экране появится пиктограмма « $\blacksquare$ <sup>m</sup>».

2) Подсоедините черный измерительный провод к гнезду **COM**, а красный измерительный провод – к гнезду VΩ-<sup>1</sup>+ <sup>o</sup>)) - (-Нz%.

#### **3.5. Измерение емкости**

## $\Delta$  Внимание!

Во избежание угрозы повреждения мультиметра или обследуемого оборудования перед началом измерения сопротивления отключите в обследуемой цепи напряжение и разрядите все высоковольтные конденсаторы.

Пределы измерения емкости: 40,00 нФ, 400,0 нФ, 4,000 мкФ, 40,00 мкФ, 100,0 мкФ.

1) Установите поворотный переключатель в положение -

2) Подсоедините черный измерительный провод к гнезду **COM**, а красный измерительный провод – к гнезду VΩ→ ·)) - (-Нz%.

3) Прикоснитесь щупами к тестируемым точкам цепи и считайте показание с дисплея.

#### **3.6. Измерение частоты**

## **Внимание!**

Во избежание угрозы повреждения мультиметра или обследуемого оборудования перед началом измерения сопротивления отключите в обследуемой цепи напряжение и разрядите все высоковольтные конденсаторы.

Пределы измерения частоты: 4,999 Гц, 49,99 Гц, 499,9 Гц, 4,999 кГц, 49,99 кГц, 499,9 кГц, 4,999 МГц.

1) Установите поворотный переключатель в положение **Hz**.

2) Подсоедините черный измерительный провод к гнезду **COM**, а

красный измерительный провод – к гнезду VΩ- + o)) + (-Hz%. 3) Прикоснитесь щупами к тестируемым точкам цепи и считайте показание с дисплея.

4) Нажмите кнопку «**Hz/Duty**» для переключения между измерением частоты, коэффициента заполнения

При измерении переменного напряжения или переменного тока нажмите кнопку «**Hz/Duty**» для циклического переключения между измерением частоты, коэффициента заполнения и исходной величины.

#### **3.7. Измерение температуры**

1) Установите поворотный переключатель в положение **°C.**

2) Подсоедините **красный** вывод термопары типа К к гнезду **«mA μA TEMP»**, а **черный** вывод – к гнезду «**COM**».

3) Прикоснитесь рабочим концом термопары обследуемой точке и считайте показание с дисплея.

#### **3.8. Измерение постоянного и переменного тока**

## **Предупреждение!**

Никогда не пытайтесь проводить измерения силы тока в схемах, напряжение разомкнутой цепи в которых превышает 250 В. Такие измерения могут привести к повреждению прибора, поражению электрическим током и получению травм.

## **Внимание!**

Во избежание возможного повреждения мультиметра или обследуемого оборудования перед началом измерения проверьте состояние плавкого предохранителя. При измерении используйте подходящие входные гнезда, измерительную функцию и предел измерения. Никогда не подсоединяйте измерительные провода параллельно к какой-либо цепи или компоненту цепи, если они подключены к гнездам для измерения силы тока.

Пределы измерения силы тока: 400,0 мкА, 4000 мкА, 40,00 мА, 400,0 мА, 4,000 А, 10,00 А.

1) Отключите напряжение в обследуемой цепи. Разрядите все высоковольтные конденсаторы, входящие в нее.

2) Подсоедините черный измерительный провод к гнезду **COM**, а красный измерительный провод – к гнезду **«mA μA TEMP»**. При измерении токов от 400 мА до 10 А подсоединяйте красный измерительный провод к гнезду «**10А**».

3) Установите поворотный переключатель в положение **μA** ,  $mA \approx$  или  $A \approx$ .

4) Разомкните обследуемую цепь. Подсоедините черный измерительный провод к одному концу цепи (с более низким потенциалом), а красный измерительный провод – к другому концу цепи (с более высоким потенциалом). Перемена проводов к местами приведет к получению отрицательного значения измеренной силы тока, но не повредит мультиметр.

5) Выберите режим измерения постоянного или переменного тока. По умолчанию при включается режим измерения постоянного тока, а на дисплее отображаются символы «**DC**». Нажмите кнопку «**Select**», чтобы переключить мультиметр в режим измерения переменного тока. При этом на экране появятся символы «**AC**».

6) Включите ток в обследуемой цепи и считайте и считайте показание с дисплея. Нажимайте кнопку «**Range**», чтобы перейти в режим ручного выбора предела измерения и переключаться между пределами измерения. Если на дисплее появляются символы «OL», это показывает, что входной сигнал превышает выбранный предел измерения, и поворотный переключатель нужно перевести в положение, соответствующее большему пределу измерения.

7) Отключите напряжение в обследуемой цепи и разрядите все высоковольтные конденсаторы, входящие в нее. Отсоедините от нее измерительные провода и восстановите исходное состояние цепи.

#### **Глава 4 ФУНКЦИИ МУЛЬТИМЕТРА**

#### **4.1. Фиксация показания дисплея**

1) Нажмите кнопку «**Hold**», чтобы зафиксировать текущее показание сохранится на дисплее. При этом на дисплее появится пиктограмма $\mathbf{E}$ .

2) Нажмите кнопку «**Hold**» еще раз, чтобы выйти из режима фиксации показания дисплея.

#### **4.3. Относительные измерения**

Когда включен режим относительных измерений, значение, отображаемое на экране, представляет собой разность действительного результата измерения и заранее заданного опорного значения.

1) Нажмите кнопку  $(4/8)$ , чтобы войти в режим относительных измерений.

В момент нажатия этой кнопки текущий результат измерения сохраняется в качестве опорного значения. В этом режиме:

#### **Показание = измеренное значение – опорное значение**

2) Нажмите кнопку  $(4/8)$  еще раз, чтобы выйти из режима относительных измерений.

В режиме относительных измерений автоматически включается ручной выбор предела измерения. Относительные измерения должны выполняться в определенном диапазоне, поэтому эта функция доступна только в режиме ручного выбора предела измерения. Аналоговая графическая шкала не отображается.

**Примечание:** Функция относительных измерений недоступна при тестировании диодов и при измерении частоты.

#### **4.4. Функция звукового оповещения**

- При нажатии функциональных кнопок мультиметр подает короткий звуковой сигнал.
- За одну минуту до автоматического выключения мультиметр подает пятикратный предупреждающий звуковой сигнал. Непосредственно перед автоматическим выключением мультиметр подает продолжительные звуковой сигнал и затем выключается.
- Мультиметр включает непрерывное звуковое оповещение, если измеряемое постоянное напряжение превышает 1000 В или переменное напряжение превышает 750 В.
- При работе в режиме прозвонки электрических цепей мультиметр подает непрерывный звуковой сигнал, когда сопротивление обследуемой цепи оказывается менее 30 Ом.
- Когда функция связи по интерфейсу Bluetooth неактивна в течение 10 минут, она отключается автоматически. Перед ее отключением мультиметр подает двухкратный звуковой сигнал.

#### **Глава 5 ФУНКЦИЯ BLUETOOTH (только для модели с интерфейсом Bluetooth)**

Модели мультиметра с функцией Bluetooth («Блютус») поддерживают обмен данными с мобильными устройствами, на которые установлены приложения для операционных систем Android или iOS. Вы можете использовать бесплатные приложения на мо-

## ИНСТРУКЦИЯ ПО ЭКСПЛУАТАЦИИ: ВЗЗ+/D33

бильных устройствах, чтобы отслеживать измерения, дистанционно управлять мультиметром, наблюдать графики зависимостей измеряемых величин и т.д. Записанные данные можно сохранять в виде файлов формата CSV. Максимальное число доступных для сохранения записей определяется объемом свободной памяти на вашем устройстве, к которому подключается мультиметр. Одновременно можно подключить более одного мультиметра.

Примечание: Связь по интерфейсу Bluetooth действует в радиусе около 10 метров. Радиус действия может быть существенно больше - вплоть до 20 метров - в открытых и не перегороженных местах. Когда функция связи по интерфейсу Bluetooth неактивна в течение 10 минут, она отключается автоматически. Перед ее отключением мультиметр подаст двухкратный звуковой сигнал.

#### Установка бесплатного приложения

Системные требования для мобильных устройств.

- **Bluetooth 4.0 Android APP** Устройства с ОС Android и модулем BLE 4.0. Версии ОС Android: 4.3 и выше.
- **Bluetooth 4.0 IOS APP**

Смартфоны iPhone 6s/6s Plus, iPhone 6/6 Plus, iPhone 5c/5s, iPhone 5 (поддерживаются устройства iPhone с модулем BLE 4.0, ОС iOS 7.0 или более поздние версии; iPhone 4s и более ранние устройства не поддерживаются).

#### Для устройств на ОС Android

Если версии системы и интерфейса Bluetooth на вашем мобильном устройстве удовлетворяют перечисленным выше требованиям, отсканируйте приведенный ниже QR-код с помощью вашего мобильного устройства, выберите соответствующее приложение для Bluetooth 4.0 Android и установите его.

## Приложение для Bluetooth 4.0 Android

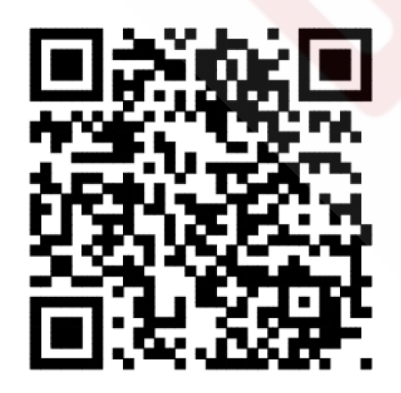

Примечание: Содержание справки может не полностью соответствовать программе и используется только как ориентировочное. Чтобы получить последнюю версию инструкции по эксплуатации, посетите вебсайт www.owon.com.cn

#### Для устройств iPhone

В приложении APP Store вы можете найти «OWON», выбрать

иконку приложения и установить его.

Примечание: Содержание справки может не полностью соответствовать программе и используется только как ориентировочное. Чтобы получить последнюю версию инструкции по эксплуатации, посетите вебсайт www.owon.com.cn

## 5.1. Приложение для операционных систем Android

## 5.1.1. Подключение к устройству Android

1) Установите бесплатное приложение для ОС Android на ваше устройство с ОС Android.

2) Запустите приложение «Multimeter»

3) Включите мультиметр, нажмите кнопку  $\left[\triangle/\mathbf{0}\right]$  и удерживайте

## ее, пока на экране дисплея не появится символ  $\clubsuit$

4) Нажмите на иконку в верхнем левом углу экрана, чтобы запустить подключение устройства.

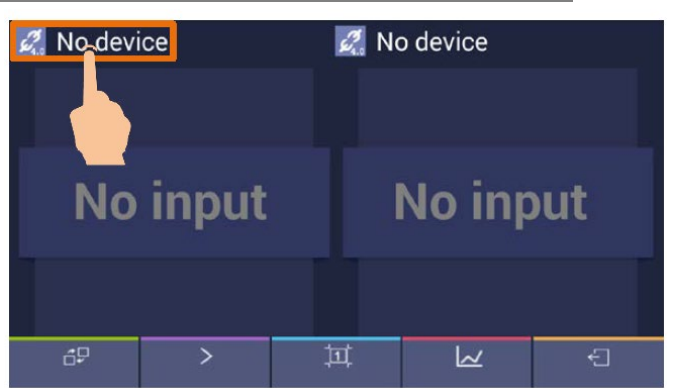

5) Если функция Bluetooth не активирована, появится диалоговое окно с вопросом, требуется ли включить Bluetooth. Для подтверждения нажмите «Yes»:

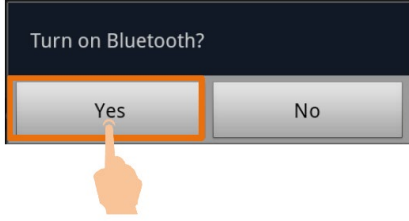

Нажмите команду на поиск Bluetooth-устройств:

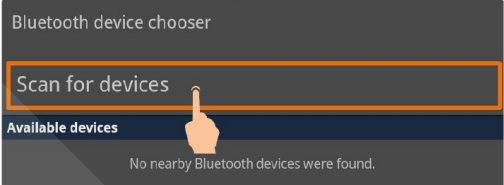

6) Нажмите команду на опцию ВDM в списке устройств для сопряжения с ним:

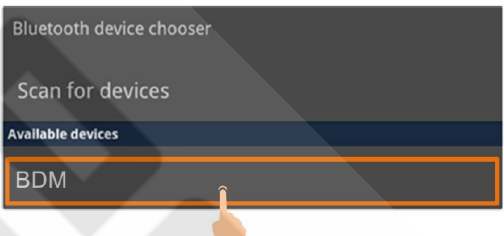

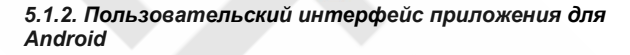

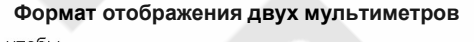

Нажмите, чтобы отключиться,  $\mathscr{L}_{\scriptscriptstyle{\text{L}0}}$  BDM  $\mathcal{Z}_a$  No device нажмите и **DC** AUTO. удерживайте, чтобы изменить **MMF** 336.9 **No input** Нажмите, чтобы перейти к отображению одного  $m$ мультиметра  $\overline{\mathsf{b}}$ Добавить Следующ. Перейти График и Выход/ страница в режим таблица опрограмме отображения

одного мультиметра

#### Формат отображения одного мультиметра

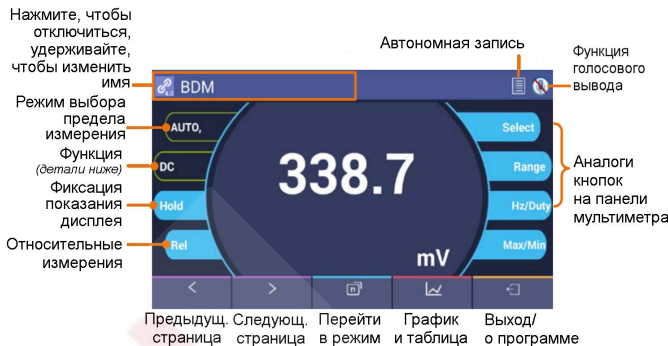

отображения

двух мультиметров

#### Описание функций

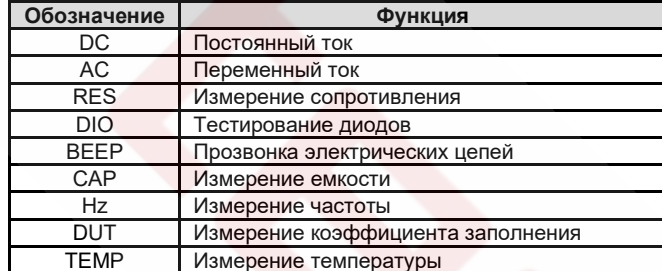

#### 5.1.3. Работа с приложением для Android

#### Присвоение мультиметру индивидуального имени

Для мультиметра может быть задано индивидуальное имя устройств. Нажмите и удерживайте поле с именем прибора в левом верхнем углу экрана, и на экране появится всплывающее диалоговое окно. В нем вы можете ввести индивидуальное имя, которое сохранится в памяти устройства. Если мультиметр будет подключен к этому устройству в следующий раз, он отобразится в приложении под своим индивидуальным именем. Если мультиметр будет подключен к другому устройству, то ему будет присвоено имя по умолчанию или индивидуальное имя, которое было ранее присвоено ему на этом устройстве.

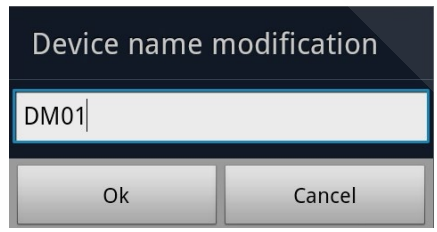

- Добавление мультиметра: при работе в режиме отображения двух мультиметров нажмите программную кнопку  $\Box$
- Выбор мультиметра: при работе в режиме отображения одного или двух мультиметров используйте для выбора про- $\prec$ граммные кнопки Iи  $\geq$
- Отключение мультиметра: при работе в режиме отображения одного или двух мультиметров нажмите программную кнопку  $\mathscr{C}$  или имя мультиметра.
- Дистанционное управление: при работе в режиме отображения одного или двух мультиметров программные кнопки управления (кнопки с синим фоном, включая «Hold», «Rel», «Select» и т.д.) можно нажимать кратко или продолжительно, так же, как и аналогичные функциональные кнопки на панели управления мультиметра.

#### Функция голосового вывода

Эта функция позволяет получать результаты измерения в виде голосовых сообщений с помощью программы преобразования текста в речь на вашем мобильном устройстве с ОС Android. Нажмите на иконку в правом верхнем углу экрана, чтобы включить голосовой вывод. Нажмите на иконку  $\bf{0}$ чтобы выключить его. В меню настроек вашего устройства Android вы можете выбрать голос, отражающий специ-

фику конкретного языка, для речевого воспроизведения текста, настроить скорость речи и т.д.

Вы можете изменить конкретный голос, устанавливая различные программы синтеза речи.

Программы синтеза речи могут быть загружены путем сканирования QR-кодов или с нашего сайта www.owon.com.cn.

Обновление программы: Нажмите кнопку и далее кнопку «About». Нажмите кнопку «Upgrade», как показано ниже:

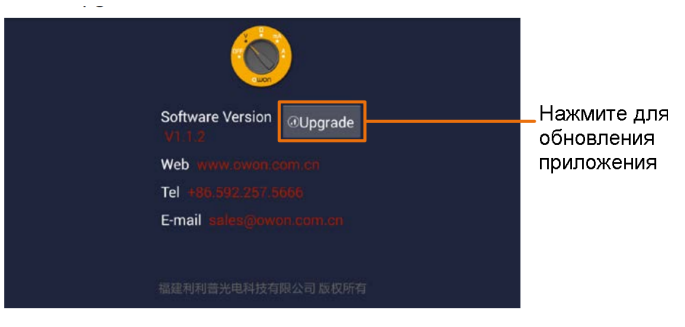

График и таблица данных: Нажмите кнопку  $\|\mathcal{N}\|$ , чтобы вывести на экран график и таблицу с измеренными данными. Нажмите кнопку  $\leftarrow$ , чтобы вызвать меню настроек.

#### График и таблица данных

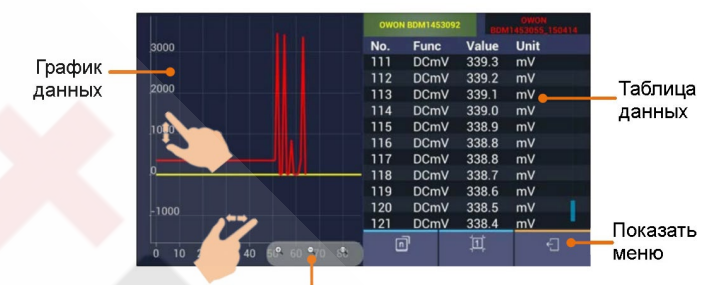

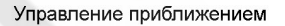

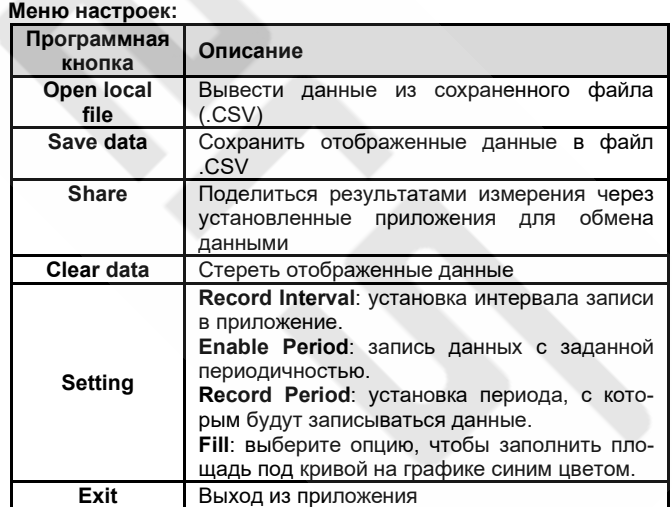

#### Примечание:

В графике измеренных данных вы можете увеличить выбранный фрагмент. Увеличить изображение вдоль оси Y (измеренные значения), можно, растянув его пальцами в вертикальном направлении, а вдоль оси X (время) - растянув его пальцами в горизонтальном направлении.

#### 5.1.4. Автономная запись данных (Android, только для моделей «+»)

При измерении с использованием функции автономной записи данных вы можете использовать приложение на устройстве с ОС Android для отправки команды мультиметру начать запись результатов измерения. После получения команды соединение с мультиметром будет автоматически разорвано. Мультиметр бу-

#### ИНСТРУКЦИЯ ПО ЭКСПЛУАТАЦИИ: ВЗЗ+/D33

дет записывать измеренные данные в собственную память. После завершения записи используйте приложение, чтобы повторно подключиться к мультиметру, после чего вы сможете передать данные с мультиметра в приложение мобильного устройства в виде файла CSV. Вы можете воспользоваться этой функцией для долговременной записи без необходимости отслеживать ее из приложения, что позволяет уменьшить потребление энергии на связь через Bluetooth и сэкономить заряд батареи мультиметра.

Примечание: Когда на дисплее появляется индикатор разряженной батареи « + = )», функция автономной записи может работать некорректно. Прежде чем использовать ее, проверьте батареи, и удостоверьтесь, что они не разряжены.

1) Подключите устройство с ОС Android к мультиметру, для чего обратитесь к разделу 5.1.1. «Подключение к устройству Android» на стр. 6.

2) При работе приложения в режиме отображения одного мультиметра нажмите на иконку  $\equiv$ , в верхнем правом углу и выберите опцию «Record setting» из всплывающего меню.

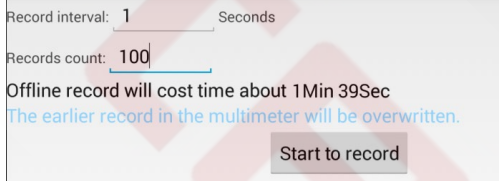

3) Установите интервал записи «Record interval» и число записываемых значений «Record count» (максимальное число: 10000). Нажмите на кнопку «Start to record». В памяти мультиметра могут сохраняться данные только одной записи. Новая запись сохраняется вместо предыдущей автономной записи, сохраненной в памяти мультиметра.

4) В течение двух секунд после начала записи в интерфейсе приложения отобразится сообщение:

## The record command has been sent to the multimeter, Bluetooth connection will be disconnected in two seconds.

Устройство с ОС Android отключится от мультиметра в течение двух секунд. После отключения интерфейс Bluetooth мультиметра находится в состоянии пониженного энергопотребления. В приложении отобразится сообщение:

Bluetooth connection has been disconnected. To read the record, enable the Bluetooth and reconnect. The Bluetooth symbol on the meter screen will disappear after completion of the record.

Мультиметр запишет результаты текущего измерения и сохранит их в своей памяти. После завершения записи функция Bluetooth мультиметра автоматически выключится, и символ Bluetooth на экране мультиметра исчезнет.

5) После завершения записи, чтобы считать записанные данные,

нажмите и удерживайте нажатой кнопку  $\left(\triangle/\mathbf{0}\right)$ , пока с экрана не

исчезнет символ **\***. Повторно подключите устройство Android к мультиметру.

6) При работе приложения в режиме отображения одного мультиметра нажмите на иконку | | в верхнем правом углу и выберите опцию «Record read» из всплывающего меню. Имя файла начинается с «Offline», а вторую часть имени можно задать индивидуально

Offline data bytes: 22 bytes

Offline data save as: [Offline]+ BDM

Read data

7) Нажмите на кнопку «Read data», и приложение выполнит считывание измеренных данных и сохранит их в памяти устройства Android в виде файла CSV.

После того, как данные будут считаны, на экране отобразится:

Offline data save as: [Offline]+ BDM

Offline data bytes: 22 bytes

**Back** 

Display data

8) Нажмите на кнопку «Display data», и данные отобразятся в виде графика и таблицы данных.

#### 5.2. Приложение для операционных систем iOS

#### 5.2.1. Подключение к устройству iOS

1) Установите бесплатное приложение для ОС iOS на ваше устройство с ОС iOS.

2) Запустите приложение минительс Если на вашем мобильном устройстве не включена функция связи по интерфейсу Bluetooth, на экране появится всплывающее диалоговое окно для включе-

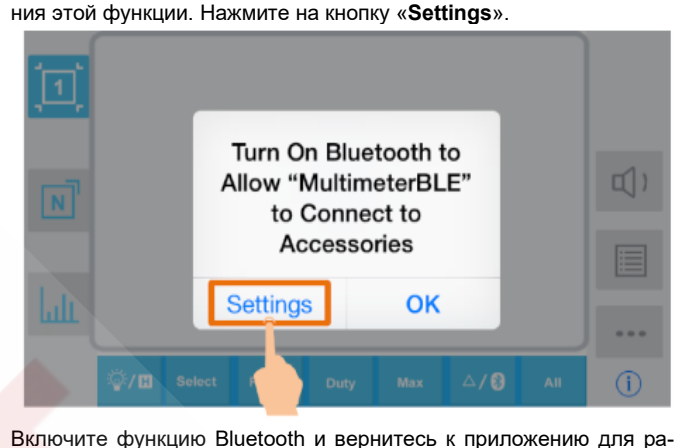

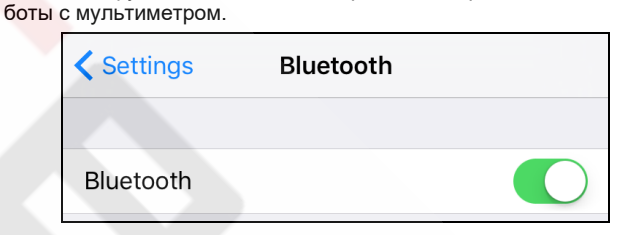

3) Включите мультиметр, нажмите кнопку  $\left\langle \Delta/\mathbf{0}\right\rangle$  и удерживайте

ее, пока на экране дисплея не появится символ  $\clubsuit$ 

4) Нажмите на центр интерфейса приложения, чтобы запустить процесс подключения устройства.

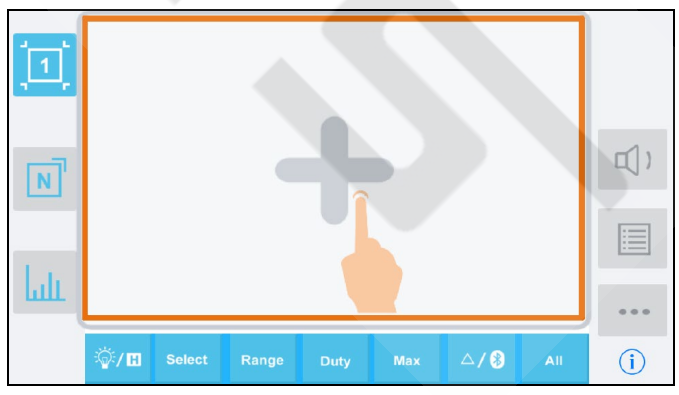

5) Выберите требуемый мультиметр из списка устройств.

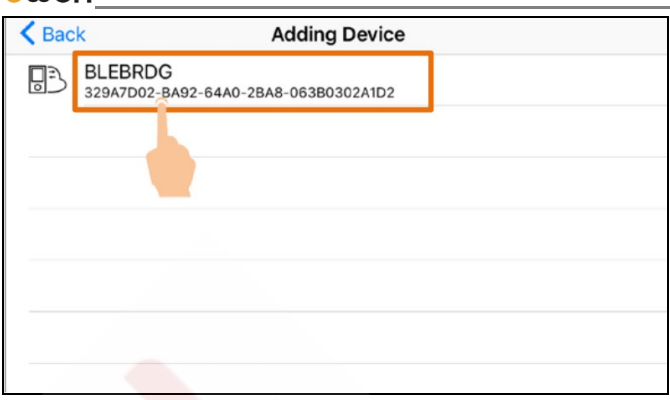

6) Результаты измерения отобразятся в приложении, если подключение будет успешным. Вы можете нажать на программную

в правой части экрана, чтобы подключить еще один КНОПКУ мультиметр.

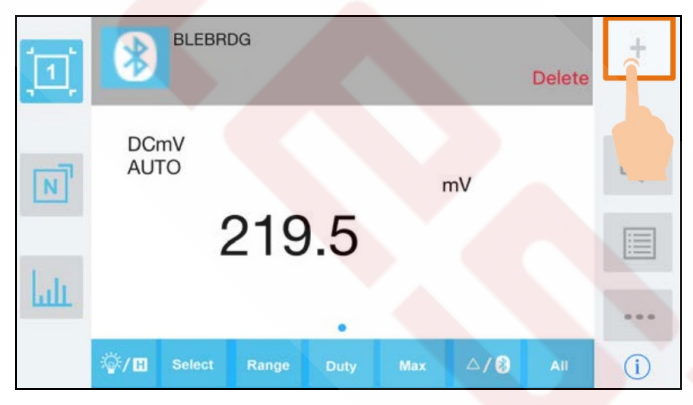

5.2.2. Пользовательский интерфейс приложения для iOS

#### Формат отображения одного мультиметра

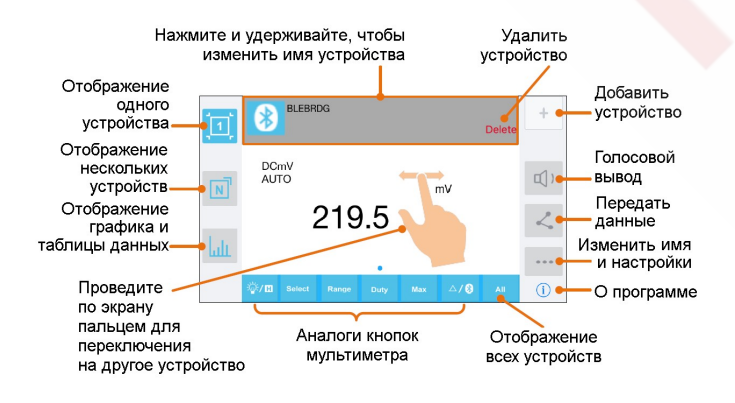

#### Формат отображения нескольких мультиметров

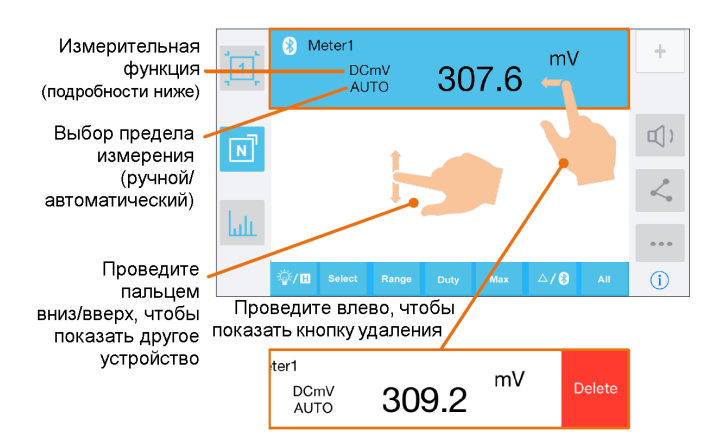

### ИНСТРУКЦИЯ ПО ЭКСПЛУАТАЦИИ: ВЗЗ+/D33

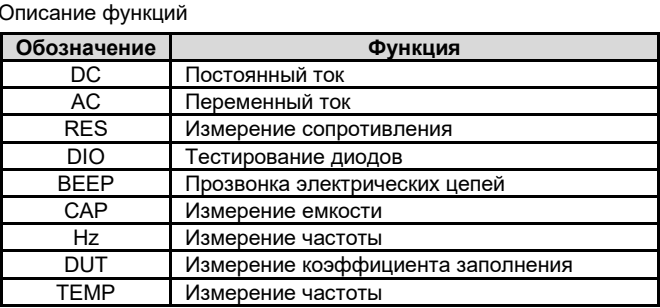

#### Отображение графика и таблицы данных

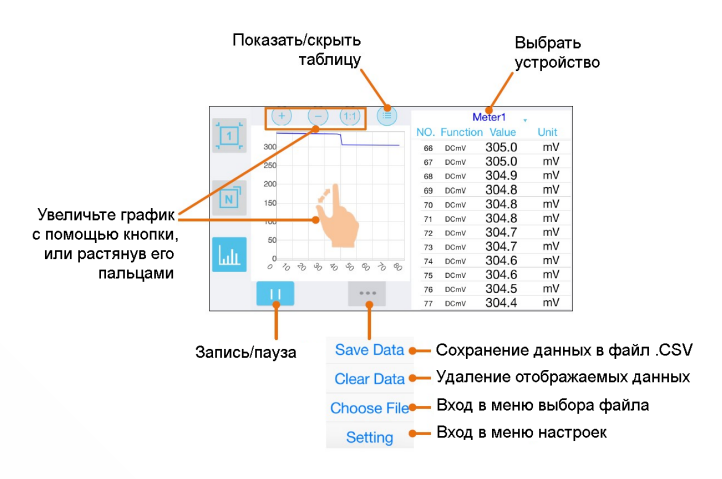

Меню выбора файла

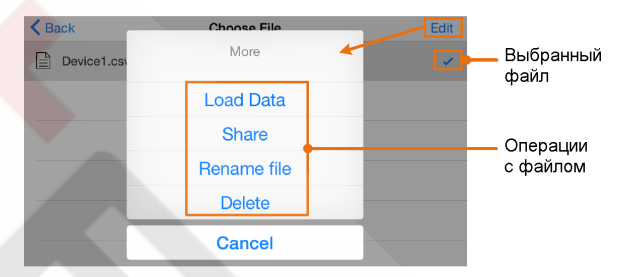

## Меню настроек

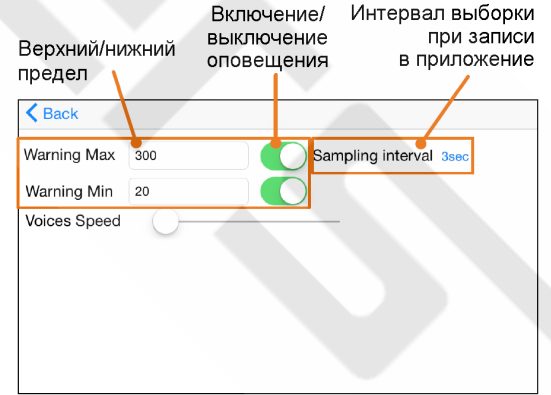

#### 5.2.3. Работа с приложением для iOS

#### Присвоение мультиметру индивидуального имени

Для мультиметра может быть задано индивидуальное имя устройства. Нажмите и удерживайте поле с именем прибора в левом верхнем углу экрана или нажмите на программную кнопку

(в режиме отображения как одного, так и нескольких мультиметров) и выберите команду «Change Device Name», и на экране появится всплывающее диалоговое окно. В нем вы можете ввести индивидуальное имя, которое сохранится в памяти вашего устройства с ОС iOS. Если мультиметр будет подключен к этому устройству в следующий раз, он отобразится в приложении под своим индивидуальным именем. Если мультиметр будет подключен к другому устройству, то ему будет присвоено имя по

умолчанию или индивидуальное имя, которое было ранее присвоено ему на этом устройстве.

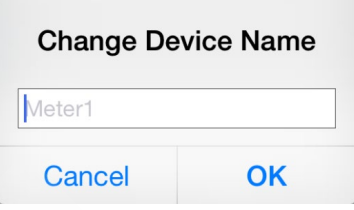

- **Добавление мультиметра**: при работе в режиме отображения двух мультиметров нажмите программную кнопку .
- **Выбор мультиметра**: при работе в режиме отображения одного мультиметра проведите пальцем по экрану вправо или влево, чтобы переключиться между разными мультиметрами. При работе в режиме отображения нескольких мультиметров, нажмите на поле соответствующего устройства, чтобы выбрать его. Фон выбранного поля при этом меняется на синий.
- **Отключение мультиметра**: при работе в режиме отображения одного мультиметра нажмите кнопку «**Delete**». в режиме отображения нескольких мультиметров проведите пальцем по полю удаляемого устройства влево, чтобы появилась кнопка «**Delete**», и нажмите ее.
- **Функция голосового вывода**

При работе в режиме отображения одного или нескольких мультиметров нажмите кнопку  $\boxed{1}$ , чтобы включить функцию голосового вывода. Нажмите кнопку  $\boxed{1}$ , чтобы выключить ее. В меню настроек вы можете настроить скорость речи.

- **Передача данных на другие устройства**: При работе в режиме отображения одного или нескольких мультиметров нажмите кнопку  $\vert \leq \vert$ , чтобы поделиться с другими пользователями или устройствами снимком экрана или файлом с данными.
- **Оповещение:** В меню настроек можно включить оповещение и настроить верхний и нижний пределы. Приложение выдаст оповещение при любом выходе за эти пределы.
- **Обновление программы**: При работе в режиме отображения одного или нескольких мультиметров нажмите кнопку Если на экране появится сообщение «Latest», значит, у вас установлена последняя версия программы, и обновлять ее не требуется. Если появится сообщение «Update», вы можете нажать на него, чтобы обновить приложение.

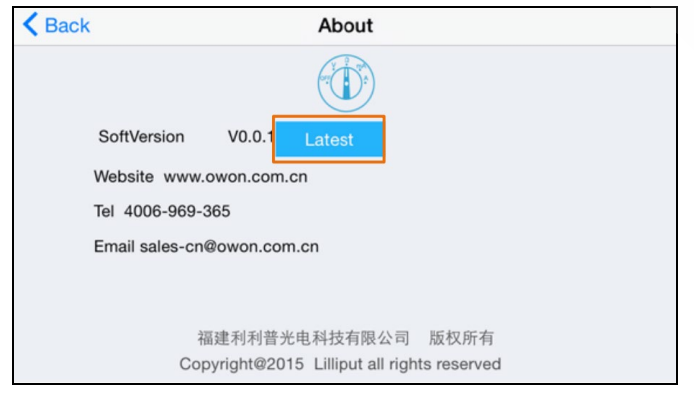

• **Дистанционное управление**: При работе в режиме отображения одного или нескольких мультиметров программные кнопки управления, показанные ниже, можно нажимать кратко или продолжительно, так же как и аналогичные функциональные кнопки на панели управления мультиметра.

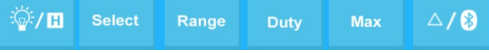

#### *5.2.4. Автономная запись данных (iOS, только для моделей «+»)*

При измерении с использованием функции автономной записи данных вы можете использовать приложение на устройстве с ОС iOS для отправки команды мультиметру начать запись результатов измерения. После получения команды соединение с мульти-

метром будет автоматически разорвано. Мультиметр будет записывать измеренные данные в собственную память. После завершения записи используйте приложение, чтобы повторно подключиться к мультиметру, после чего вы сможете передать данные с мультиметра в приложение мобильного устройства в виде файла CSV. Вы можете воспользоваться этой функцией для долговременной записи без необходимости отслеживать ее из приложения, что позволяет уменьшить потребление энергии на связь через Bluetooth и сэкономить заряд батареи мультиметра.

**Примечание**: Когда на дисплее появляется индикатор разряженной батареи « <sup>•••</sup>••••• функция автономной записи может работать некорректно. Прежде чем использовать ее, проверьте батареи, и удостоверьтесь, что они не разряжены.

1) Подключите устройство с ОС iOS к мультиметру, для чего обратитесь к разделу 5.2.1. «Подключение к устройству iOS» на стр. 9.

2) В интерфейсе приложения нажмите на иконку  $\equiv$ , в верхнем правом углу и выберите опцию «**Record setting**» из всплывающего меню.

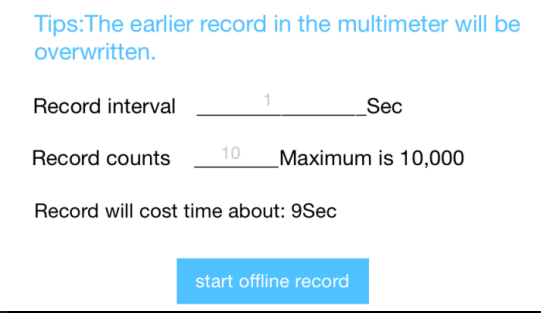

3) Установите интервал записи «Record interval» и число записываемых значений «Record counts» (максимальное число: 10000). Нажмите на кнопку «**start offline record**». В памяти мультиметра могут сохраняться данные только одной записи. Новая запись сохраняется вместо предыдущей автономной записи, сохраненной в памяти мультиметра. После завершения записи функция Bluetooth мультиметра автоматически выключится, и символ Bluetooth на экране мультиметра исчезнет.

**Примечание**: Если мультиметр находится в процессе записи данных, и она еще не завершена, приложение не может подключиться к мультиметру. Если вы хотите прервать процесс записи данных в мультиметр, нажмите и удерживайте нажатой кнопку

 $\Delta/\mathbf{3}$  , пока с экрана не исчезнет символ  $\mathbf{\mathcal{F}}$  или выключите мультиметр.

4) После завершения записи, чтобы считать записанные данные, нажмите и удерживайте нажатой кнопку  $\left\langle \Delta/\mathbf{B}\right\rangle$ , пока с экрана не

исчезнет символ **»**. Повторно подключите устройство iOS к мультиметру.

5) Нажмите на кнопку  $\|\|\|\$ в правой части интерфейса приложения и выберите опцию «**Record read**» из всплывающего меню. Имя файла начинается с «Offline», а вторую часть имени можно задать индивидуально.

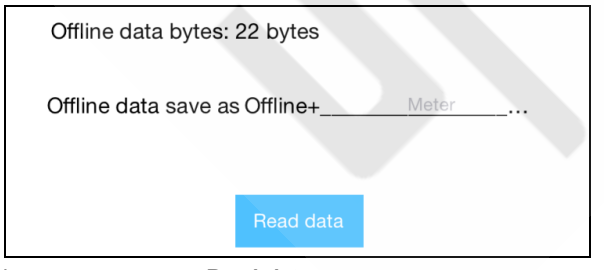

6) Нажмите на кнопку «**Read data**», и приложение выполнит считывание измеренных данных и сохранит их в памяти устройства iOS в виде файла CSV.

После того, как данные будут считаны, на экране отобразится:

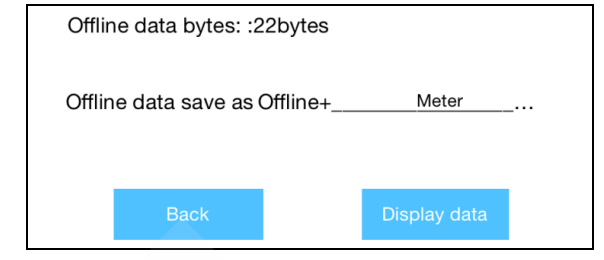

7) Нажмите на кнопку «Display data», и данные отобразятся в виде графика и таблицы данных.

#### Глава 6 ПОДКЛЮЧЕНИЕ К КОМПЬЮТЕРУ (только для модели с интерфейсом Bluetooth)

Для подключения мультиметра к компьютеру через беспроводной интерфейс Bluetooth («Блютус») в USB-порт компьютера должен быть вставлен внешний USB-модем для связи через Bluetooth.

- Используйте внешний USB-модем Bluetooth, поставляемый вместе с мультиметром (по дополнительному заказу).
- На компьютере должна быть установлена операционная система Windows (версия Windows 10, Windows 8, Windows 7, Windows Vista, Windows XP).

Модель мультиметра, оснащенная интерфейсом Bluetooth, позволяет организовать обмен данными с компьютером через интерфейс Bluetooth. Для этого можно установить бесплатную программу multimeterBLE, что позволит отслеживать измерения, дистанционно управлять мультиметром, наблюдать графики зависимостей измеряемых величин и т.д. Записанные данные можно сохранять в виде файлов формата CSV. Максимальное число доступных для сохранения записей определяется объемом свободной памяти на вашем компьютере, к которому подключается мультиметр. Одновременно можно подключить до трех мультиметров.

Примечание: Связь по интерфейсу Bluetooth действует в радиусе около 7-8 метров. Радиус действия может быть существенно больше в открытых и не перегороженных местах - вплоть до 20 метров. Когда функция связи по интерфейсу Bluetooth неактивна в течение 10 минут, она отключается автоматически. Перед ее отключением мультиметр подаст двухкратный звуковой сигнал.

#### 6.1. Подключение к компьютеру

6.1.1. Шаг 1. Установка программы multimeterBLE Установите на ваш компьютер программу multimeterBLE

#### 6.1.2. Шаг 2. Установка драйвера USB-модема Bluetooth

1) Откройте папку, в которую была инсталлирована программа multimeterBLE, на вашем компьютере (например, С:\Program Files\multimeter BLF)

Дважды щелкните мышкой по файлу BLE-CC254x-1.4.1.43908.exe в этой папке.

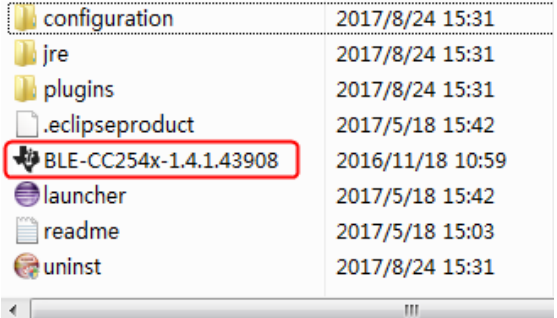

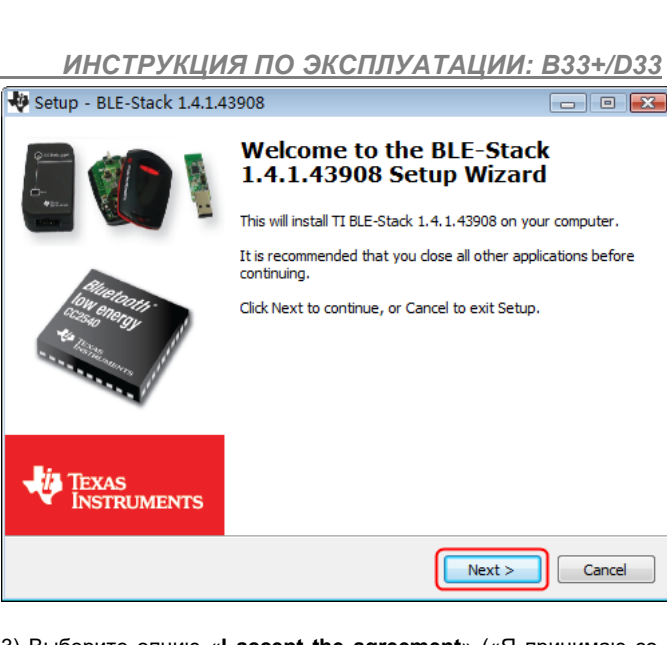

3) Выберите опцию «I accept the agreement» («Я принимаю соглашение») и щелкните по кнопке «Next».

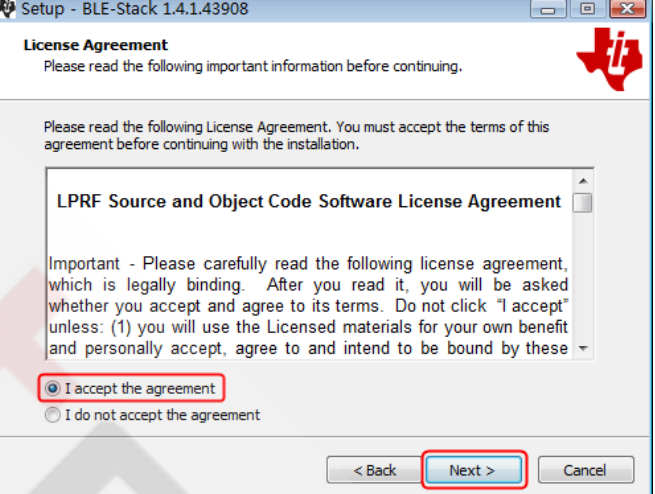

4) Выберите папку назначения и затем щелкните по кнопке «Next».

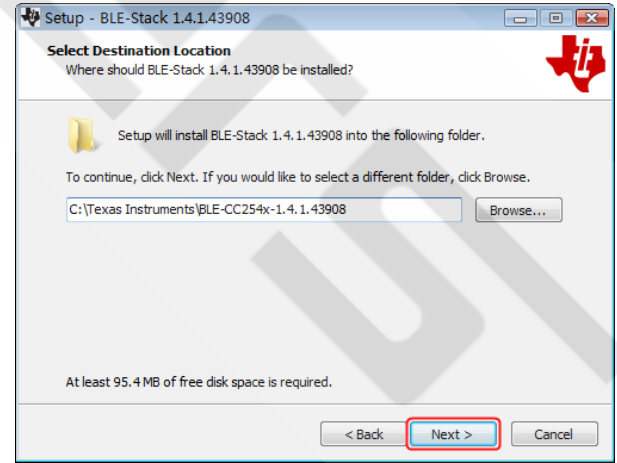

5) Щелкните по кнопке «Install».

2) Щелкните мышкой по кнопке «Next».

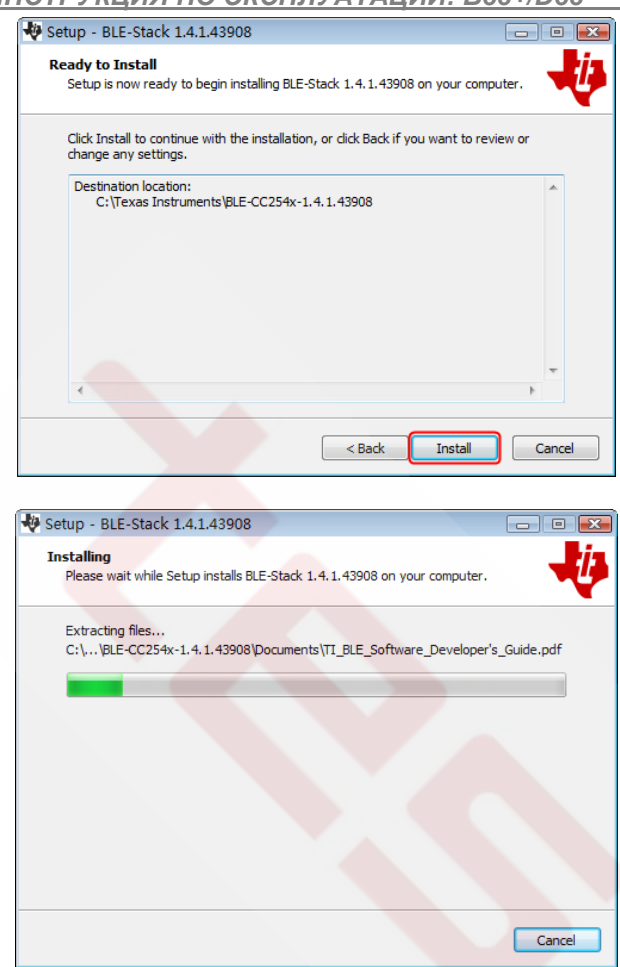

6) Снимите галочку в окошке «View the Release Notes» и щелкните по кнопке «Finish», чтобы выйти из окна установки драйвеpa

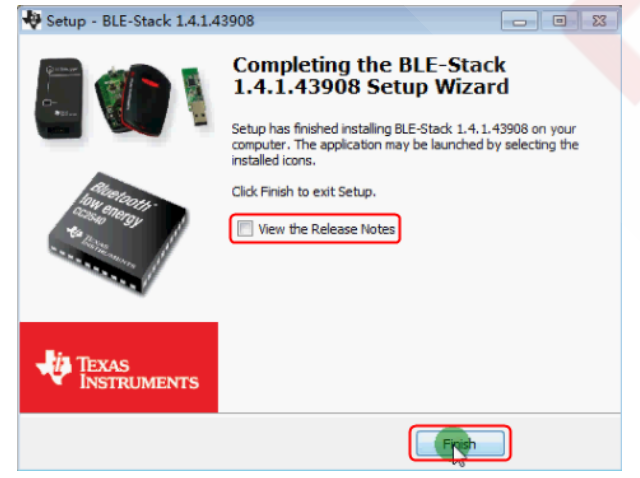

7) Вставьте внешний USB-модем Bluetooth в USB-порт вашего компьютера.

Щелкните правой кнопкой мыши по иконке [Computer] ([Компьютер]), которую вы можете найти на рабочем столе компьютера или в меню [Start] ([Пуск]). В выпадающем справа меню щелкните по опции [Manage], и на экране откроется окно «Computer Management» («Управление компьютером»)

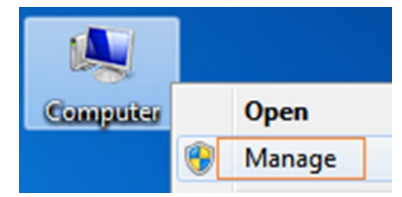

Щелкните по опции «Device Manager» («Диспетчер устройств») в левой части окна. В правой части окна дважды щелкните мышью по строке «Ports (COM & LPT)». Если в раскрывшемся списке портов отображается порт «TI CC2540 USB CDC Serial Port (COM#)», это означает, что драйвер успешно установлен. Запомните «СОМ #», поскольку вам потребуется сконфигурировать программу multimeterBLE.

Примечание: Если в раскрывшемся списке портов отображается неизвестное устройство, попробуйте установить драйвер вручную, выполнив следующую последовательность действий:

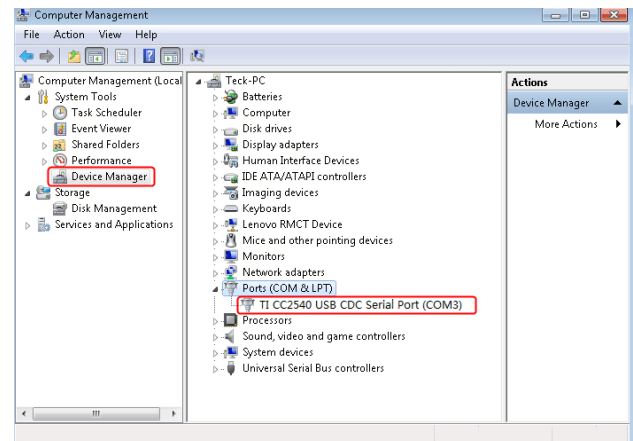

#### Как установить драйвер вручную

Шелкните правой кнопкой мыши по иконке неизвестного устройства. В выпадающем меню щелкните по опции «Update Driver Software...»:

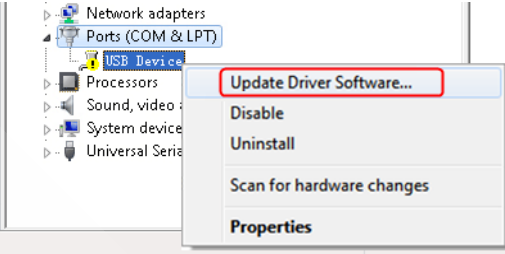

Выберите вариант поиска драйвера вручную «Browse my computer for driver software»:

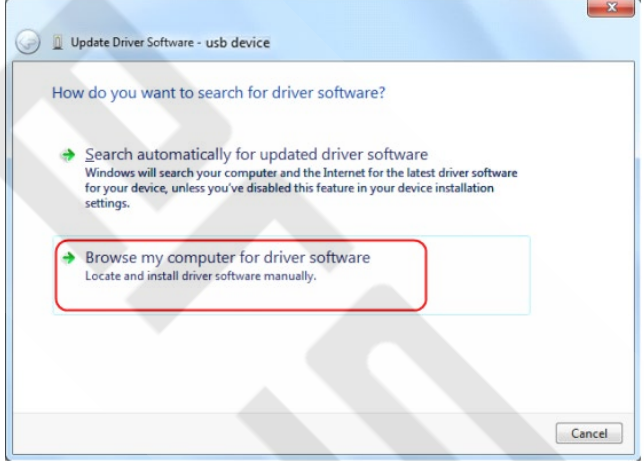

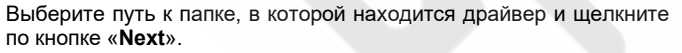

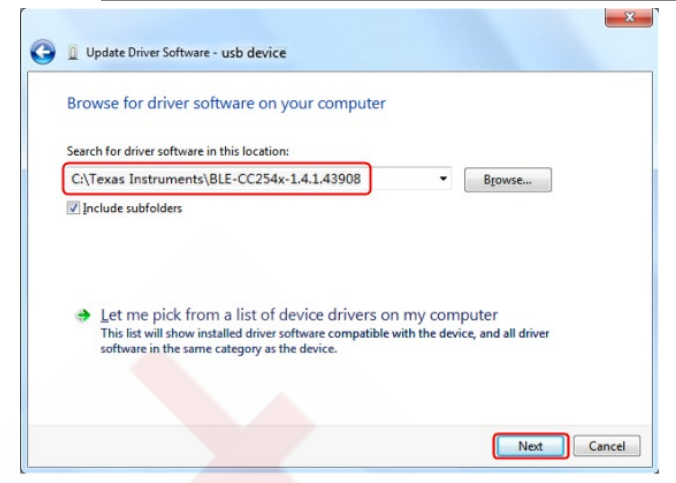

После успешного завершения установки щелкните по кнопке «Close»

В «Диспетчере устройств» проверьте, появилось ли в списке портов «Ports (COM & LPT)» устройство «TI CC2540 USB CDC Serial Port (COM#)».

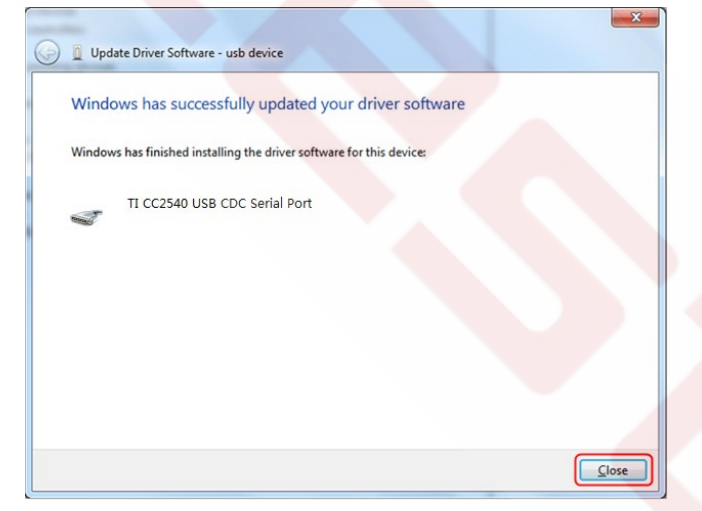

#### 6.1.3. Шаг 3. подключение к программе multimeterBLE

1) После установки драйвера USB-модема Bluetooth на компьютер запустите программу multimeterBLE. На экране появится диалоговое окно конфигурации программы.

Удостоверьтесь, что USB-модем Bluetooth вставлен в USB-порт компьютера.

Чтобы найти порт «СОМ #», вам нужно посмотреть список портов «Ports (COM & LPT)» в окне диспетчера устройств.

Выберите нужный номер порта и щелкните по кнопке «ОК».

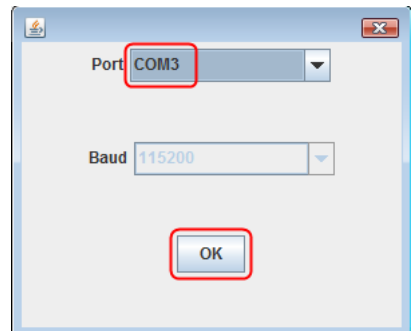

2) Включите мультиметр, нажмите и удерживайте нажатой кнопку  $(\triangle/\mathbf{8})$ , пока на его экране не появится символ  $\blacktriangleright$ 

3) Нажмите программную кнопку  $(+)$  в правой части окна программы, и на экране появится диалоговое окно «Scan Devices» (поиск устройств). Индикатор выполнения покажет процесс поиска мультиметров. Он займет несколько секунд. Когда поиск завершится, выберите требуемый мультиметр из списка найденных устройств. Щелкните по кнопку «Connect».

#### ИНСТРУКЦИЯ ПО ЭКСПЛУАТАЦИИ: ВЗЗ+/D33

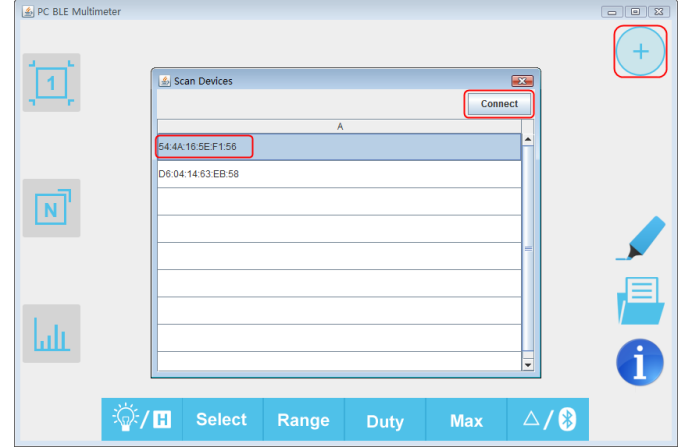

4) Если подключение успешно установлено, в окне программы отобразится результат текущего измерения. Вы можете нажать программную кнопку  $(+)$  в правой части окна, чтобы подключить к компьютеру еще один мультиметр.

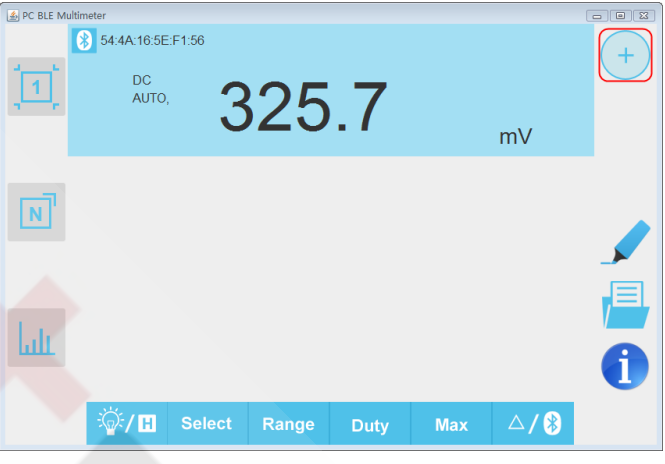

#### 6.2. Пользовательский интерфейс программы multimeterBLE

#### Формат отображения одного мультиметра

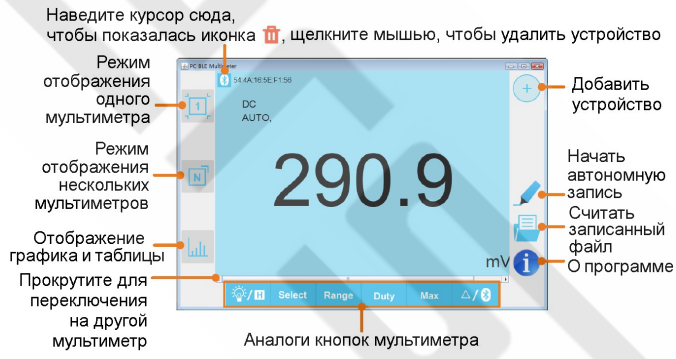

#### Формат отображения нескольких мультиметров

Наведите курсор, чтобы показалась П, щелкните мышью, чтобы удалить<br>• стройство

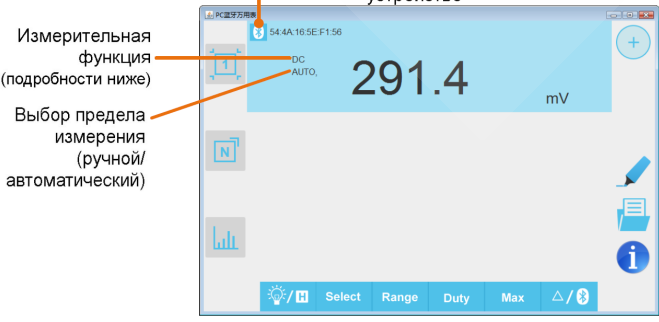

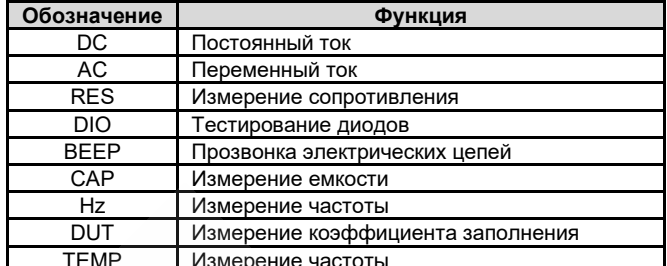

#### Формат отображения графика и таблицы

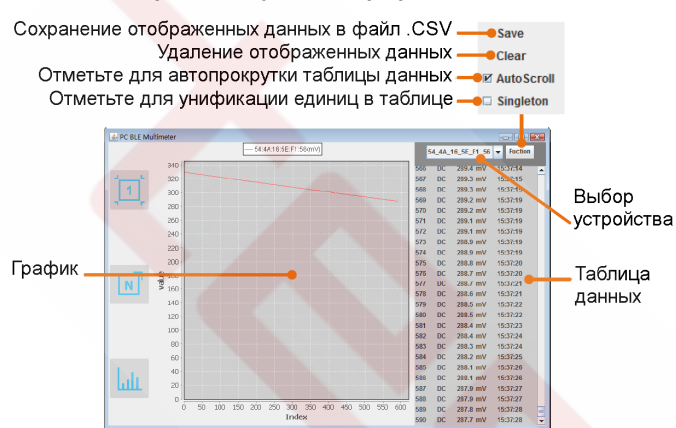

#### 6.3. Работа с программой multimeterBLE

- Добавление мультиметра: При работе в режиме отображения одного или нескольких мультиметров нажмите программную кнопку  $(+)$  в правой части окна.
- Выбор мультиметра: При работе в режиме отображения одного мультиметра прокрутите мышью окно вправо или влево, чтобы переключиться между отображением разных мультиметров. При работе в режиме отображения нескольких мультиметров, нажмите на поле соответствующего устройства, чтобы выбрать его. Фон выбранного поля при этом меняется на синий.
- Отключение мультиметра: При работе в режиме отображения одного или нескольких мультиметра нажмите кнопку «Delete». в режиме отображения нескольких мультиметров наве-

дите курсор на иконку  $\left|\mathcal{X}\right|$ , которая при этом сменится икон-

кой **II**, и щелкните по ней мышью.

Дистанционное управление: При работе в режиме отображения одного или нескольких мультиметров программные кнопки управления, показанные ниже, можно нажимать кратко или продолжительно, так же как и аналогичные функциональные кнопки на панели управления мультиметра.

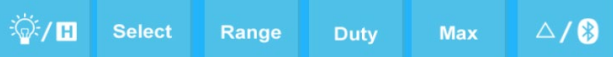

Унификация единиц измерения: При работе в формате отображения графика и таблицы иногда единицы измерения изменяются в процессе записи данных, например V (вольты) изменяется на mV (милливольты). Чтобы унифицировать единицы измерения, щелкните по кнопке «Function» в правом верхнем углу окна и отметьте поле «Singleton» в выпадающем меню.

#### 6.4. Автономная запись данных (при работе с компьютера - только для модели «+»)

При измерении с использованием функции автономной записи данных вы можете использовать программу, установленную на персональный компьютер, для отправки команды мультиметру начать запись результатов измерения. После получения команды соединение с мультиметром будет автоматически разорвано. Мультиметр будет записывать измеренные данные в собственную память. После завершения записи используйте программу, чтобы повторно подключиться к мультиметру, после чего вы сможете передать данные с мультиметра на компьютер в виде фай-

ла CSV. Вы можете воспользоваться этой функцией для долговременной записи без необходимости отслеживать ее с компьютера, что позволяет уменьшить потребление энергии на связь через Bluetooth и сэкономить заряд батареи мультиметра.

Примечание: Когда на дисплее появляется индикатор разряженной батареи «<del>[ - ]</del>», функция автономной записи может работать некорректно. Прежде чем использовать ее, проверьте батареи, и удостоверьтесь, что они не разряжены.

1) Подключите программу multimeterBLE к мультиметру, для чего обратитесь к разделу 6.1. «Подключение к компьютеру» на стр. 12.

2) В интерфейсе программы нажмите на иконку В правой части окна, и на экране компьютера появится диалоговое окно.

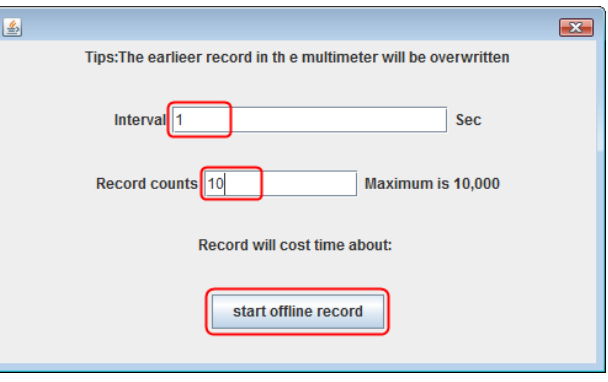

3) Установите интервал записи «Interval» и число записываемых значений «Record counts» (максимальное число: 10000). Нажмите на кнопку «start offline record». В памяти мультиметра могут сохраняться данные только одной записи. Новая запись сохраняется вместо предыдущей автономной записи, сохраненной в памяти мультиметра. После завершения записи функция Bluetooth мультиметра автоматически выключится, и символ Bluetooth на экране мультиметра исчезнет.

Примечание: Если мультиметр находится в процессе записи данных, и она еще не завершена, программа не может подключиться к мультиметру. Если вы хотите прервать процесс записи данных в мультиметр, нажмите и удерживайте нажатой кнопку

```
\Delta/\mathbf{0}, пока с экрана не исчезнет символ \mathbf{\mathcal{F}} или выключите
мультиметр.
```
4) После завершения записи, чтобы считать записанные данные, нажмите и удерживайте нажатой кнопку  $\left\langle \varphi / \mathbf{B} \right|$ , пока с экрана не

исчезнет символ Х. Повторно подключите компьютер к мультиметру.

5) Нажмите на кнопку в правой части окна программы, и на экране компьютера появится диалоговое окно. Имя файла начинается с «Offline», а вторую часть имени можно задать индивидуально

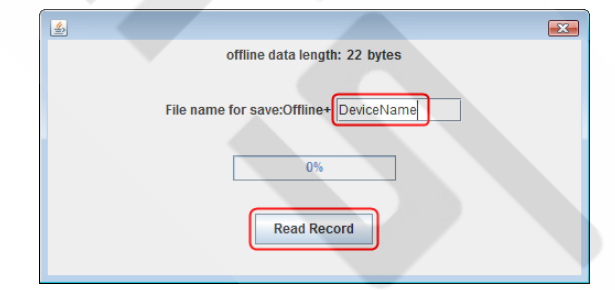

6) Щелкните мышью по кнопке «Read Record», и программа выполнит считывание измеренных данных и сохранит их в памяти компьютера в виде файла CSV.

После того, как данные будут считаны, на экране отобразится следующее диалоговое окно:

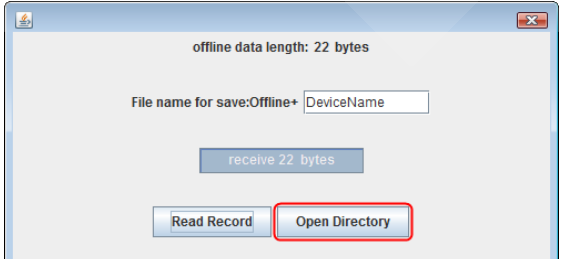

7) Щелкните мышью по кнопке «**Open Directory**», чтобы открыть папку, в которой сохранен файл CSV с записанными данными.

#### **Глава 7 ТЕХНИЧЕСКИЕ ХАРАКТЕРИСТИКИ**

Все приведенные ниже характеристики относятся к мультиметру, если не оговорено иное.

**Примечание**: Обозначение «T» в наименовании модели показывает, что модель измеряет истинное среднеквадратичное значение (опция).

Стандартные условия: температура окружающей среды 18°C – 28°C, относительная влажность менее 80%.

Точность приводится в виде ±(a% от измеренного значения + b единиц младшего разряда).

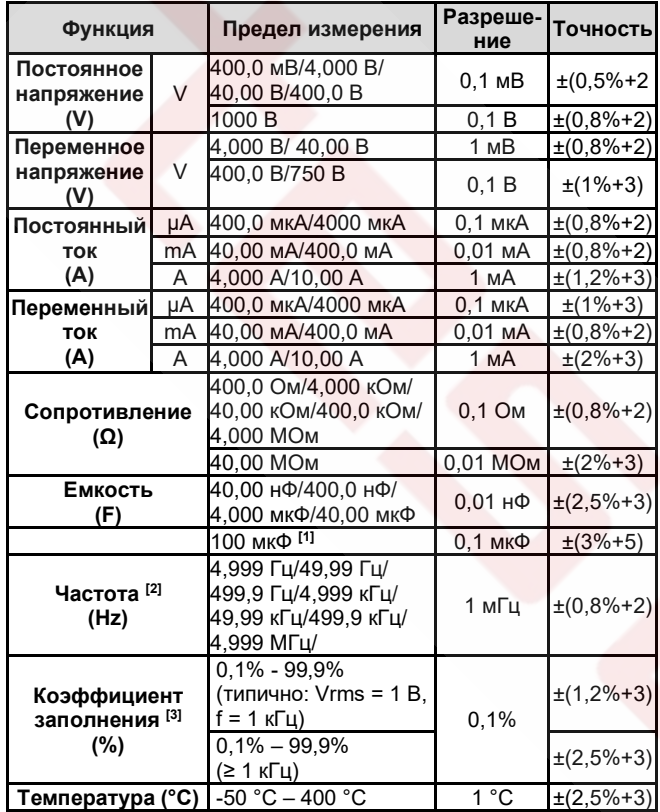

**[1]** При измерении емкости на пределе измерения 100 мкФ продолжительность измерения должна быть больше 30 секунд.

**[2]** При измерении частоты типичная форма сигнала – прямоугольный или синусоидальный. Сигнал должен удовлетворять следующим требованиям:

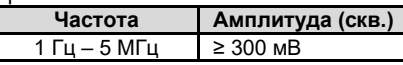

**[3]** При измерении коэффициента заполнения типичная форма сигнала - прямоугольный.

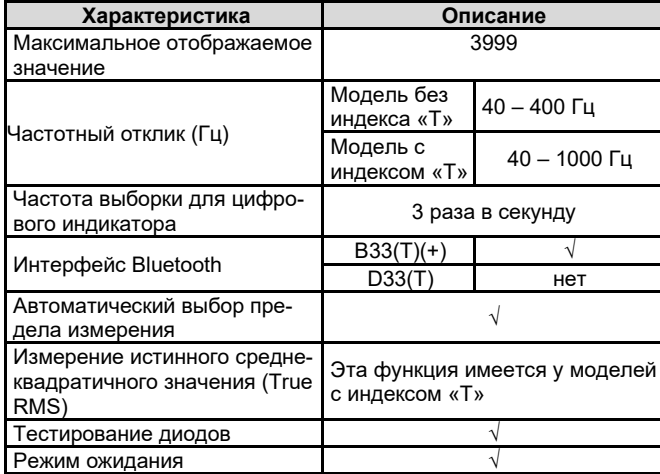

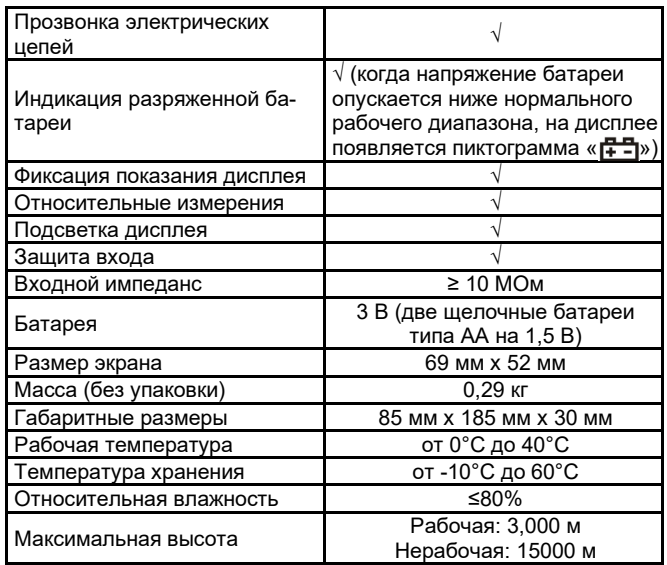

#### **Временной интервал между калибровками:**

Рекомендуется выполнять калибровку мультиметра с интервалами в один год.

#### **Глава 8 ПРИЛОЖЕНИЯ**

#### **Приложение А: Комплект поставки**

*Стандартные принадлежности:* Измерительные щупы Термопара Инструкция по эксплуатации

#### **Приложение Б: Общий уход и очистка прибора**

## **Предупреждение**

Во избежание угрозы поражения электрическим током или повреждения мультиметра из-за присутствия влаги обеспечьте условия для того, чтобы внутренние части корпуса мультиметра всегда оставались сухими.

#### *Очистка*

Очищайте внешнюю поверхность прибора по следующей процедуре:

Сотрите пыль с внешней поверхности мультиметра мягкой тканью. При очистке дисплея следите за тем, чтобы не оцарапать его. Протрите внешнюю поверхность мультиметра влажной, но не оставляющей капель мягкой тканью. При этом рекомендуется использовать мягкодействующее моющее средство или чистую воду. Во избежание повреждения прибора не используйте химически агрессивных моющих средств.

Грязь или влага во входных гнездах могут исказить результаты измерения. Выполните следующие действия, чтобы очистить их: 1. Выключите мультиметр и отсоедините от него измерительные провода.

2. Переверните мультиметр гнездами вниз и вытрясите из них грязь.

3. Протрите контакты каждого гнезда чистым тампоном, смоченным спиртом.

#### \*\*\*\*\*

В настоящую инструкцию могут быть внесены изменения без предварительного уведомления.

#### Сделано в Китае

#### **Официальный дистрибьютор OWON: www.testers.ru**